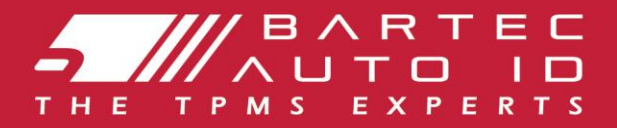

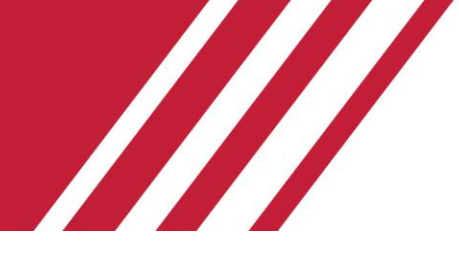

### **ALCAR TECH350 Nástroj systému monitorovania tlaku v pneumatikách**

# Používateľ ská príručka

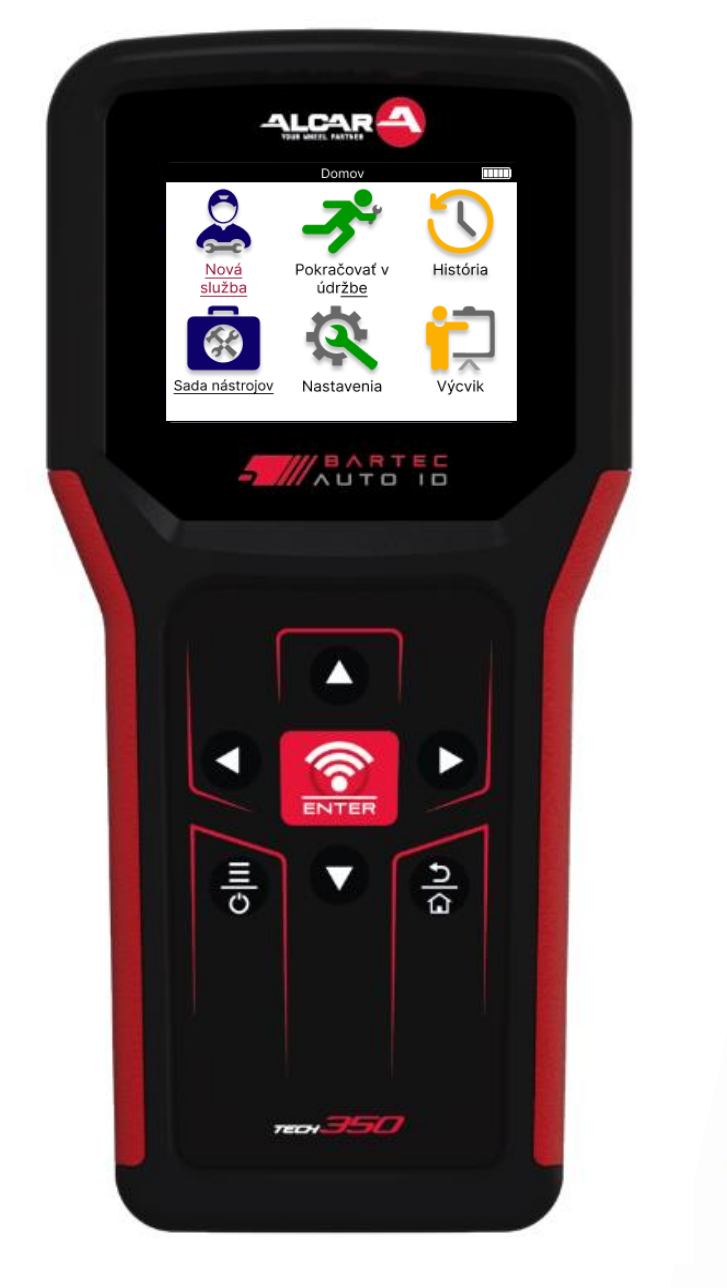

**STIAHNITE SI BEZPLATNÚ PRACOVNÚ PLOCHU TPMS** 

Pozri stranu 30 **Podrobnosti** 

**Bartec Auto ID Ltd. MAREC 2025 V4.1**

### **PREDHOVOR**

<span id="page-1-0"></span>Ďakujeme, že ste si vybrali TECH350. Táto príručka vám pomôže uviesť vaše náradie do prevádzky a vysvetlí, ako čo najlepšie využiť všetky jeho skvelé funkcie.

**PRED PRVÝM POUŽITÍM A PRED REGISTRÁCIOU SA UISTITE, ŽE JE VAŠE NÁRADIE PLNE NABITÉ.**

Ak potrebujete ďalšiu pomoc, navštívte stránky podpory na našej webovej stránke na adrese www.bartecautoid.com

### **ZOZNAM OBSAHU**

<span id="page-2-0"></span>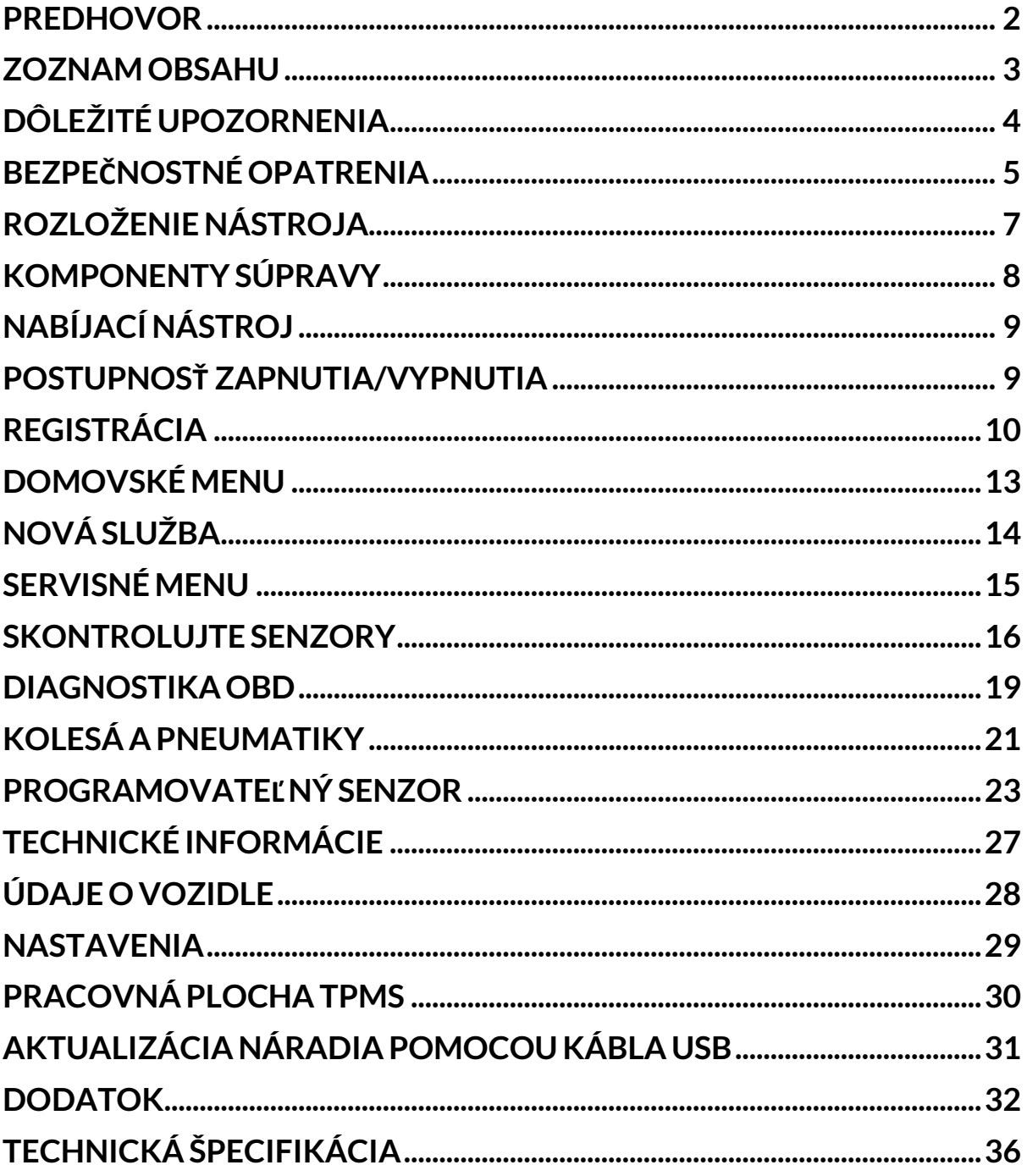

## **DÔLEŽITÉ UPOZORNENIA**

### <span id="page-3-0"></span>**BEZPEČNOSTNÉ DEFINÍCIE**

Pre **vašu bezpečnosť je potrebné dodržiavať všetky správy** o nebezpečenstve**,** varovaní**, dôležité** a **poznámky**. Tieto bezpečnostné správy sú v nasledujúcej forme

 **NEBEZPEČENSTVO: Znamená, že môžete riskovať možnú stratu života.**

 **VAROVANIE: Znamená, že môžete riskovať možné ublíženie na zdraví.**

**POZOR:** Znamená to, že riskujete poškodenie vozidla alebo náradia.

Tieto bezpečnostné správy pokrývajú situácie, o ktorých spoločnosť Bartec vie. Spoločnosť Bartec vás nemôže poznať , vyhodnotiť a poradiť vám o všetkých možných nebezpečenstvách. Musíte si byť istí, že žiadne podmienky alebo servisné postupy, s ktorými sa stretnete, neohrozujú vašu osobnú bezpečnosť .

#### **AUTORSKÉ PRÁVA**

Žiadna časť tejto príručky nesmie byť reprodukovaná, uložená vo vyhľ adávacom systéme alebo prenášaná v akejkoľ vek forme alebo akýmikoľ vek prostriedkami, elektronicky, mechanicky, fotokopírovaním, nahrávaním alebo inak, bez predchádzajúceho písomného súhlasu spoločnosti Bartec.

### **VYHLÁSENIE**

Všetky informácie, ilustrácie a špecifikácie obsiahnuté v tomto technickom návode na použitie sú založené na najnovších informáciách dostupných v čase zverejnenia. Vyhradzuje si právo kedykoľ vek vykonať zmeny bez povinnosti informovať akúkoľ vek osobu alebo organizáciu o takýchto revíziách alebo zmenách. Spoločnosť Bartec ďalej nezodpovedá za chyby obsiahnuté pri vybavení, výkone alebo používaní tohto materiálu.

## **BEZPEČNOSTNÉ OPATRENIA**

<span id="page-4-0"></span>Pozorne si preč ítajte pokyny na inštaláciu, obsluhu a údržbu v návode na obsluhu. Nedovoľ te nekvalifikovaným osobám používať toto zariadenie. Predídete tak zraneniu osôb a poškodeniu zariadenia.

Pracovisko musí byť suché, dostatočne osvetlené a dobre vetrané.

Nezabudnite, že dýchanie oxidu uhoľ natého (bez zápachu) môže byť veľ mi nebezpečné a dokonca smrteľ né.

### **PRI PRÁCI NA VOZIDLE**

- Noste vhodný odev a správajte sa tak, aby ste zabránili pracovným úrazom.
- Pred naštartovaním skontrolujte, či je radiaca páka v neutrálnej polohe (alebo v polohe PARK (P), ak ide o automatickú prevodovku), zatiahnite ručnú brzdu a skontrolujte, či sú kolesá úplne zablokované.
- Pri práci na vozidle nefajčite a nepoužívajte otvorený oheň.
- Noste ochranné okuliare, aby ste si chránili oči pred neč istotami, prachom alebo kovovými úlomkami.

### **LIKVIDÁCIA VYBAVENIA**

- Toto zariadenie nelikvidujte ako rôzny tuhý odpad, ale zabezpeč te jeho separovaný zber.
- Opätovné použitie alebo správna recyklácia elektronických zariadení (EEZ) je dôležitá z hľ adiska ochrany životného prostredia a ľ udského zdravia.
- V súlade s európskou smernicou WEEE 2012/16/EU sú k dispozícii špeciálne miesta na likvidáciu odpadu z elektrických a elektronických zariadení.
- erejní správcovia a výrobcovia elektrických a elektronických zariadení sa podieľ ajú na uľ ahčení opätovného použitia a zhodnotenia odpadových elektrických a elektronických zariadení prostredníctvom týchto zberných č inností a využívania vhodných plánovacích opatrení.
- Neoprávnené nakladanie s odpadom z elektrických a elektronických zariadení sa trestá podľ a zákona a hrozia zaň príslušné sankcie.

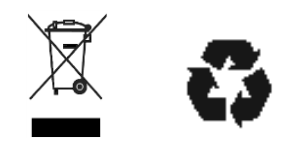

### **LIKVIDÁCIA BATÉRIÍ**

TECH350 obsahuje lítium-polymérovú nabíjateľ nú batériu, ktorá je prístupná používateľ ovi.

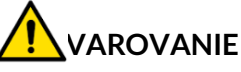

- Nebezpečenstvo požiaru alebo výbuchu v prípade výmeny batérie za nesprávny typ.
- Batérie sa musia recyklovať alebo správne zlikvidovať . Batérie nevyhadzujte v rámci bežnej likvidácie odpadu.

### **SPRÁVNE POUŽÍVANIE NÁRADIA**

- Nevystavujte nástroj nadmernej vlhkosti.
- Nástroj neupúšť ajte.
- Nedovoľ te, aby sa náradie dostalo do kontaktu s vodou alebo inými kvapalinami.
- Náradie neotvárajte a nepokúšajte sa vykonávať údržbu alebo opravu akýchkoľ vek vnútorných častí.

Odporúčame vám, aby ste si obal ponechali a znovu ho použili v prípade, že sa nástroj premiestni na iné miesto.

#### **PRI POUŽÍVANÍ NÁSTROJA NEZABUDNITE:**

Nevystavujte náradie magnetickému alebo elektrickému rušeniu.

### **PRÍJEM, ÚDRŽBA A ZÁRUKA:**

*Po dodaní skontrolujte náradie. Na škody vzniknuté počas prepravy sa záruka nevzť ahuje. Spoločnosť Bartec nenesie žiadnu zodpovednosť za materiálne alebo telesné zranenie spôsobené nesprávnym používaním produktu, jeho nesprávnou údržbou alebo nesprávnymi podmienkami skladovania.*

*Bartec poskytuje školenia pre klientov, ktorí chcú získať vedomosti potrebné na správne používanie svojich produktov.*

*Iba personál autorizovaný spoločnosť ou Bartec môže vykonávať akékoľ vek opravy, ktoré môžu byť potrebné. Na toto náradie sa poskytuje záruka na akúkoľ vek výrobnú chybu po dobu 12 mesiacov od dátumu faktúry (diely a práca) iba pri správnom používaní produktu. Sériové č íslo musí zostať č itateľ né a doklad o kúpe si musí byť na požiadanie uložený na predloženie.*

#### **Bartec Auto ID Ltd**

**Unit 9 Redbrook Business Park Wilthorpe Road Barnsley S75 1JN +44 (0) 1226 770581**

## **ROZLOŽENIE NÁSTROJA**

<span id="page-6-0"></span>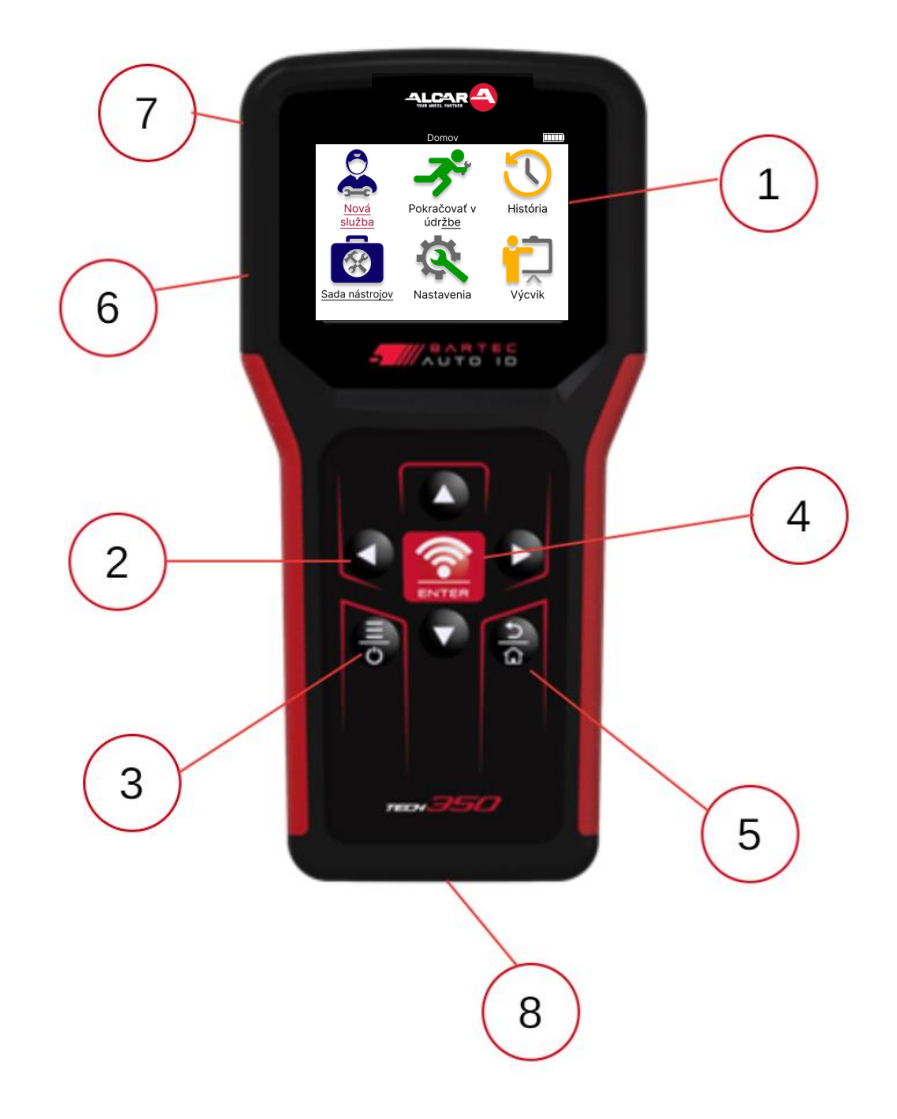

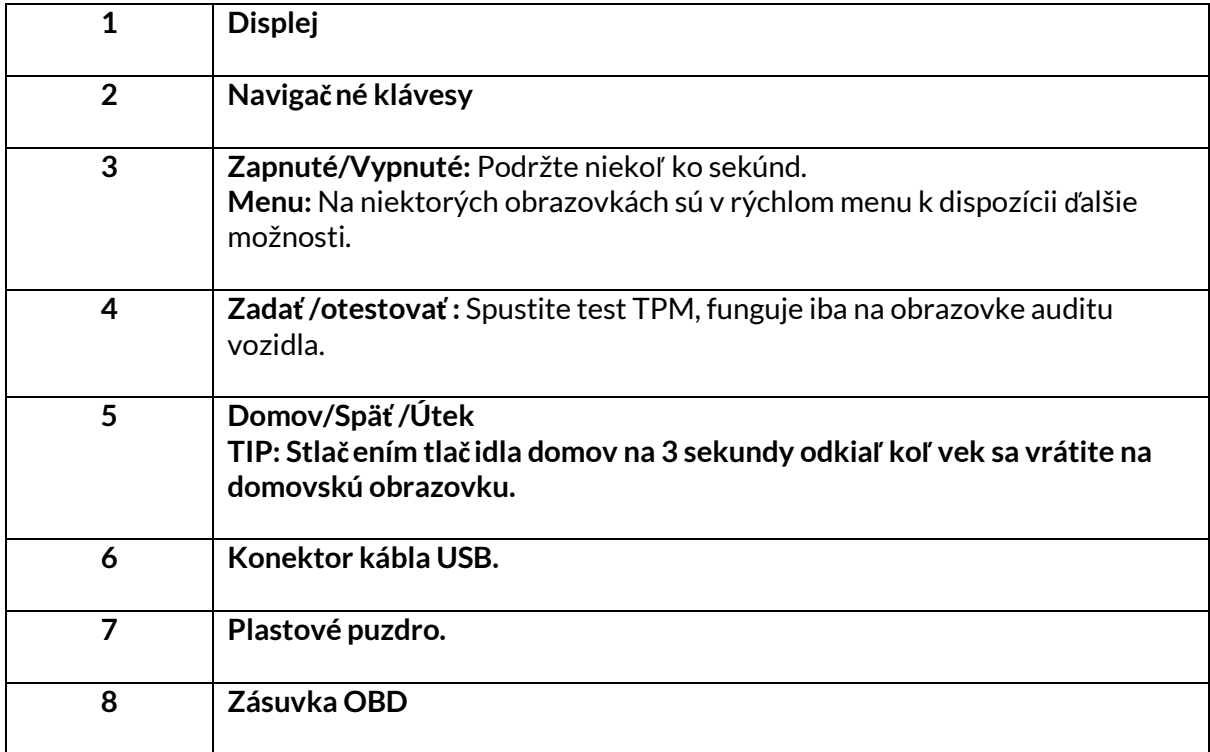

## **KOMPONENTYSÚPRAVY**

<span id="page-7-0"></span>Súprava **TECH350** vo vnútri skrinky na náradie obsahuje:

- TECH350 Nástroj na aktiváciu TPMS
- Kábel OBD
- USB kábel

### **IDENTIFIKÁCIA KOMPONENTOV A FUNKCIÍ SÚPRAVY**

Náradie TECH350 je napájané z batérie a vytvára nízkofrekvenčné magnetické pole na aktiváciu snímačov pneumatík. Prijíma rádiové signály UHF zo senzorov pneumatík zvyčajne na frekvencii 434 MHz.

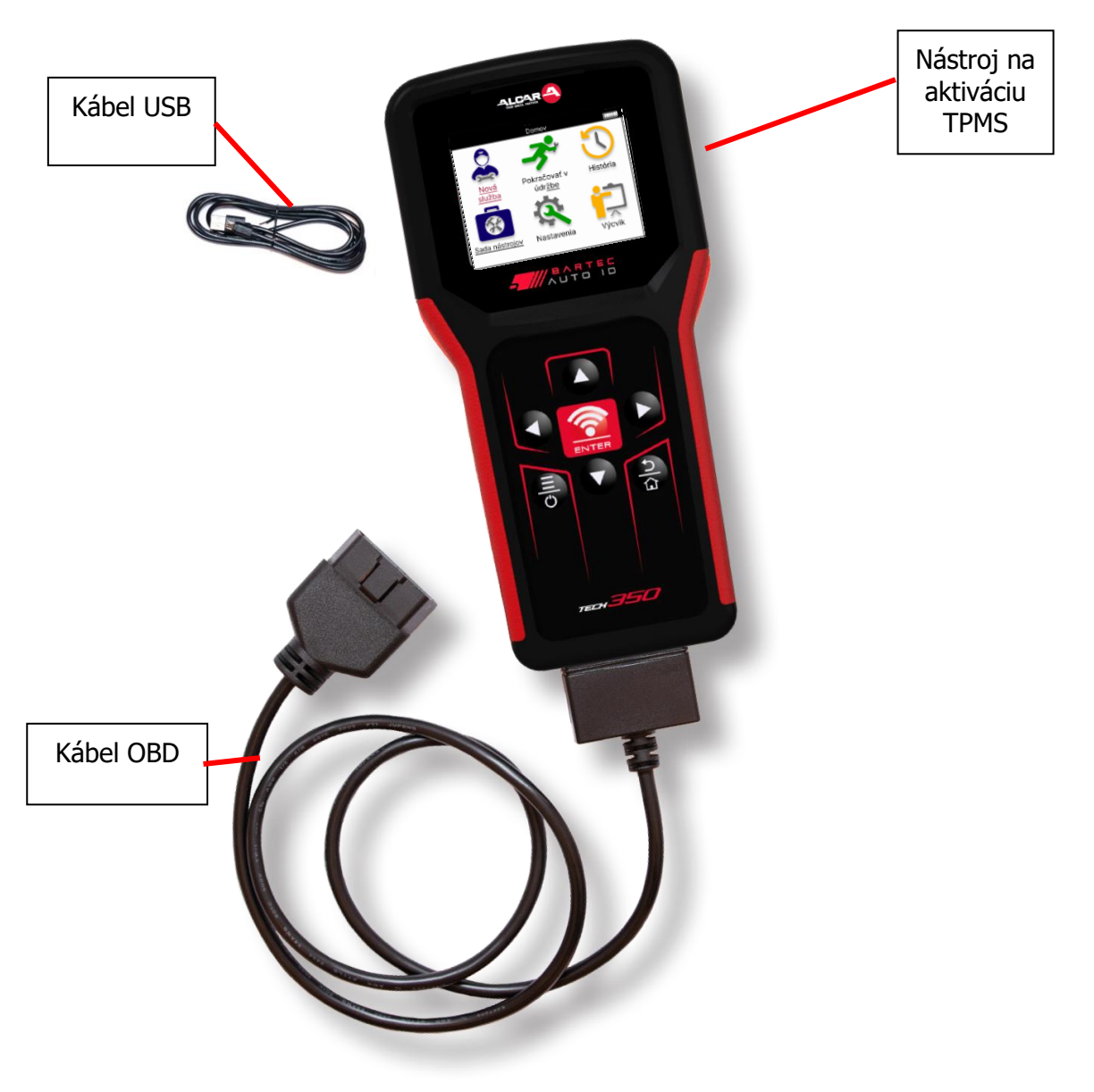

## **NABÍJACÍ NÁSTROJ**

<span id="page-8-0"></span>TECH350 sa dodáva s minimálne nabitou batériou. Odporúča sa nabiť náradie **2+ hodiny** pred prvým použitím. Pre optimálny výkon ho udržujte vždy dostatočne nabitý.

TECH350 bude indikovať , keď je batéria takmer vybitá, a ikona batérie zmení farbu z bielej na červenú. Ak v batérii zostáva nedostatočné množstvo energie, TECH350 uloží všetky údaje TPM a potom sa sám vypne.

Na nabíjanie tohto náradia používajte iba napájací zdroj alebo kábel USB, ktorý je súčasť ou súpravy náradia TECH350. Použitie neschválených napájacích zdrojov ho môže poškodiť a stratiť platnosť záruky na náradie.

### <span id="page-8-1"></span>**POSTUPNOSŤ ZAPNUTIA/VYPNUTIA**

Stlačením a podržaním tlač idla napájania na dve sekundy zapnite náradie. Ak chcete náradie vypnúť , stlač te a podržte tlačidlo napájania na tri sekundy. Automatické vypnutie je po 10 minútach nečinnosti. Toto je možné zmeniť v ponuke Nastavenia.

Jednotka sa automaticky zapne, keď sa používa nabíjačka alebo port USB – automatické vypnutie nie je funkčné. Náradie nie je možné obsluhovať , keď je zapojené do elektrickej siete.

## **REGISTRÁCIA**

<span id="page-9-0"></span>Registrácia umožňuje upozornenie na aktualizácie softvéru a možnosť sť ahovať aktualizačné súbory do nástroja. Po vytvorení úč tu v aplikácii TPMS Desktop sa nástroj zaregistruje na toto konto a stiahnu sa najnovšie dostupné aktualizácie.

Pri prvom zapnutí nástroj zobrazí nasledujúcu obrazovku:

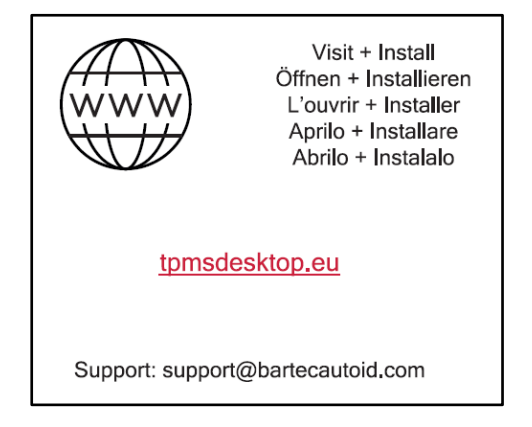

Ak chcete zaregistrovať nástroj, prejdite na pracovnú plochu Bartec TPMS na tpmsdesktop.eu na PC.

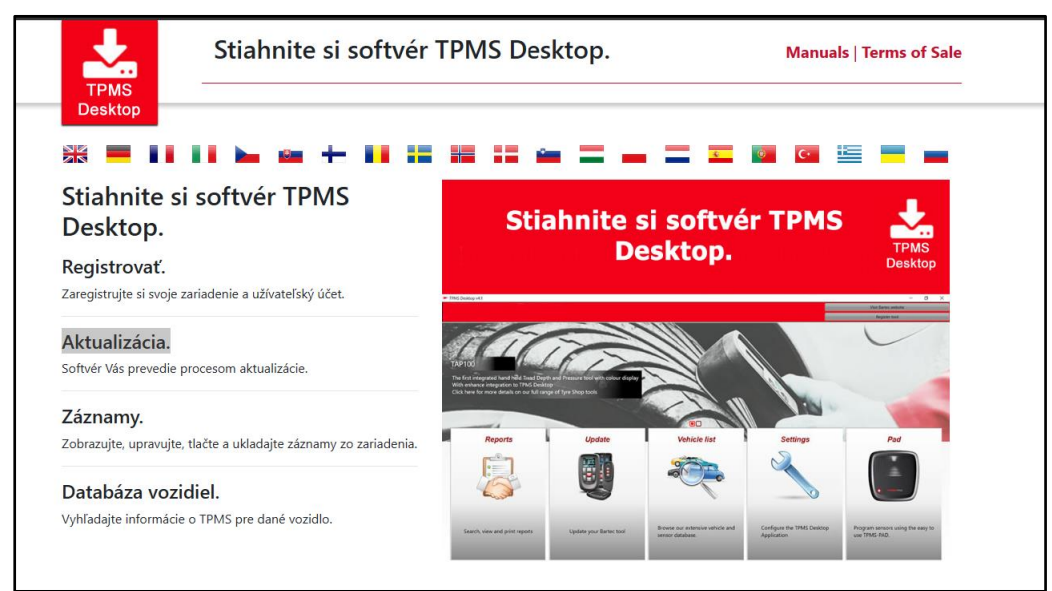

Stiahnite si softvér TPMS Desktop a potom ho nainštalujte pomocou tlač idla "setup.exe". Pri prvom načítaní pracovnej plochy TPMS sa zobrazí nasledujúca obrazovka:

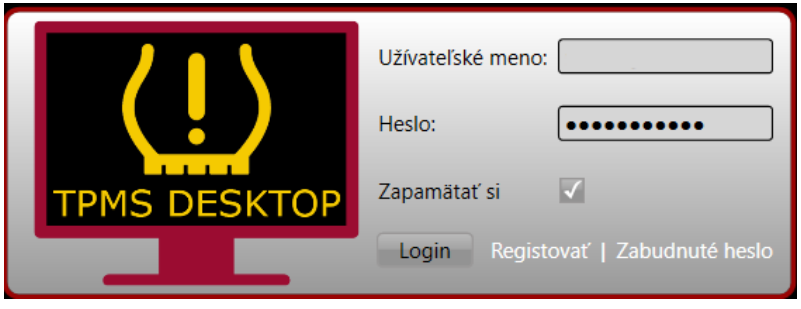

Výberom možnosti "Registrovať" si vytvoríte nový účet. Zobrazí sa nasledujúca obrazovka:

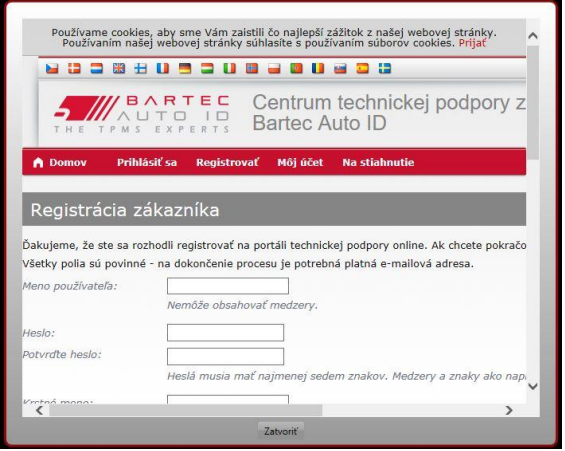

Je dôležité vyplniť všetky polia úplne a presne. Tieto informácie pomôžu spoločnosti Bartec zostať v kontakte ohľ adom aktualizácií a ďalších dôležitých informácií o TPMS. Vyberte si používateľ ské meno (bez medzery) a heslo.

Ak sú údaje akceptované, zobrazí sa táto správa:

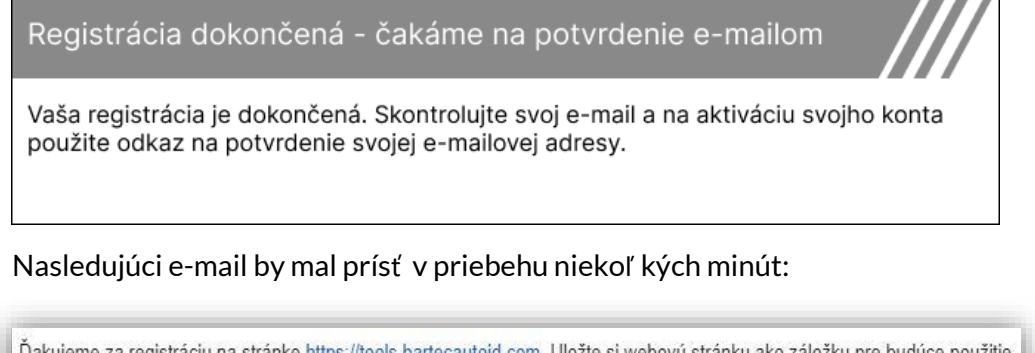

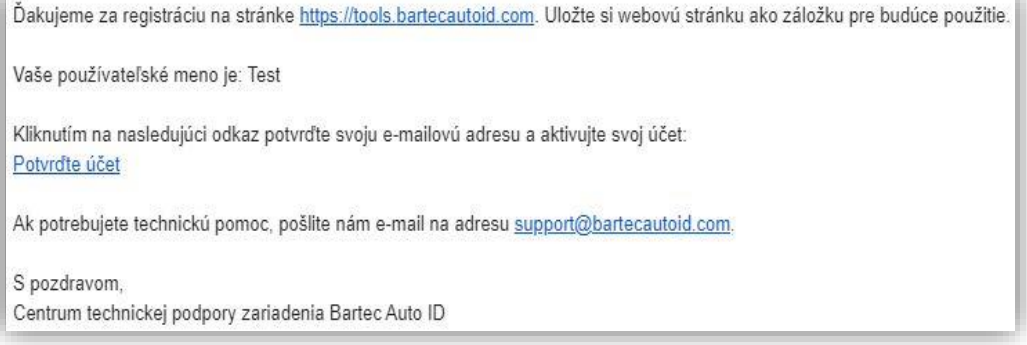

Po kliknutí na "Potvrdiť účet" prejdete na webovú stránku a na nasledujúcej stránke sa zobrazí, že registrácia bola úspešná. Vráť te sa na pracovnú plochu TPMS a prihláste sa.

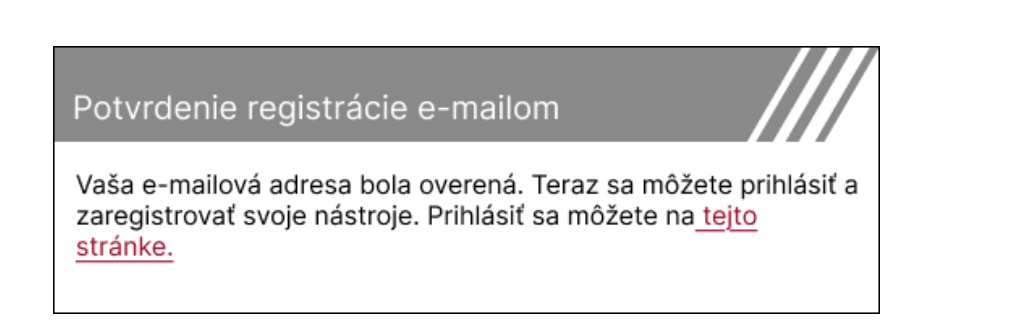

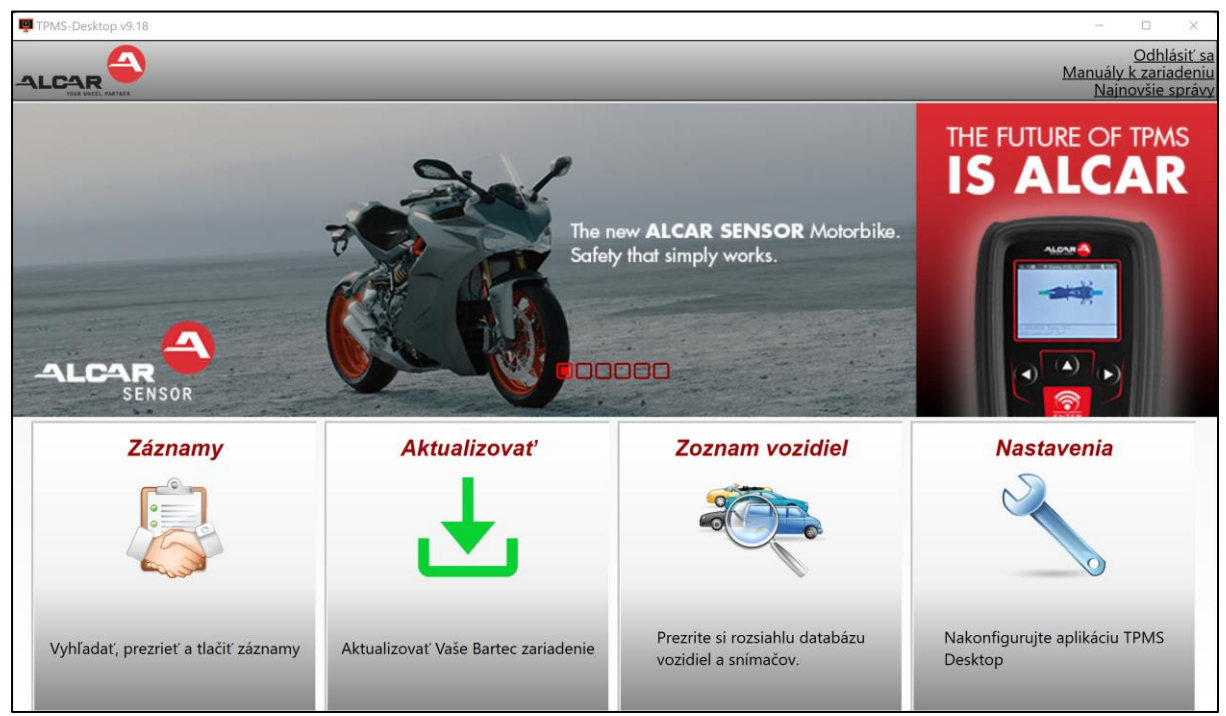

Po prihlásení sa zobrazí hlavná obrazovka pracovnej plochy TPMS.

Pripojte TECH350 k počítaču pomocou dodaného kábla USB. Pracovná plocha TPMS automaticky zaregistruje nástroj a zobrazí správu: "nástroj bol úspešne zaregistrovaný". Pracovná plocha TPMS potom skontroluje všetky aktualizácie, ktoré je možné na nástroj použiť . Prípadne vyberte "Aktualizovať" a zobrazte všetky zaregistrované nástroje a ich stav aktualizácie.

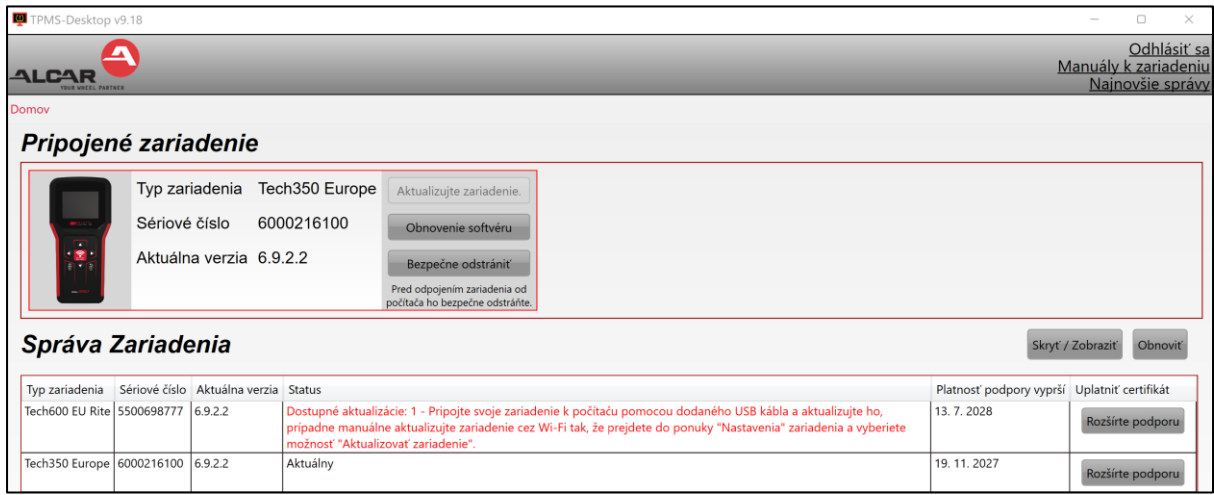

Odporúča sa aktualizovať TECH350 a udržiavať ho v aktuálnom stave pomocou aplikácie TPMS Desktop.

Počas aktualizácie TECH350 majte pripojený kábel USB.

#### **ODPOJENIE OD POČÍTAČA**

Pred odpojením náradia od poč ítača sa najskôr uistite, že ste "bezpečne odstránili hardvér" umiestnením ikony "Bezpečne odstrániť hardvér" v pravej dolnej časti obrazovky poč ítača. Zabránite tak poškodeniu údajov v nástroji.

## **DOMOVSKÉMENU**

<span id="page-12-0"></span>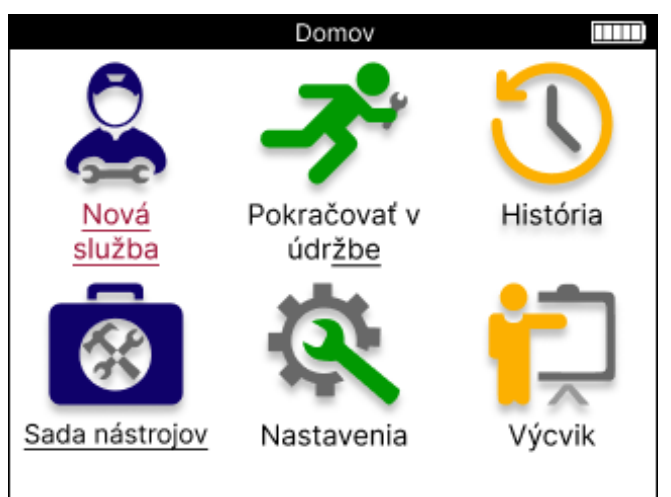

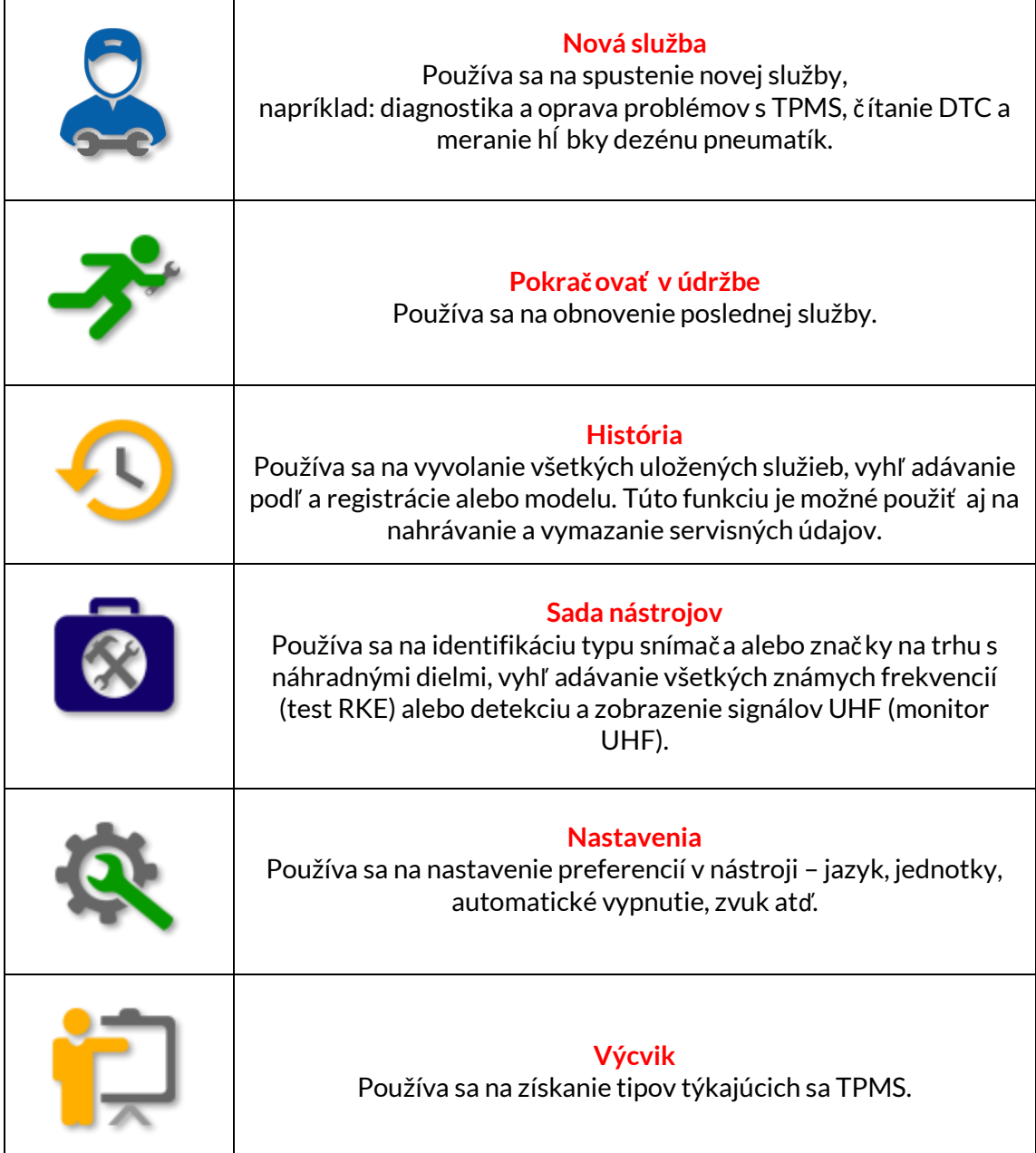

## **NOVÁ SLUŽBA**

<span id="page-13-0"></span>Pri spustení novej služby si najprv vyberte vozidlo, ktoré vyžaduje údržbu TPMS. Posúvaním v ponukách vyberte správneho výrobcu, model a rok, aby ste videli všetky dostupné servisné funkcie.

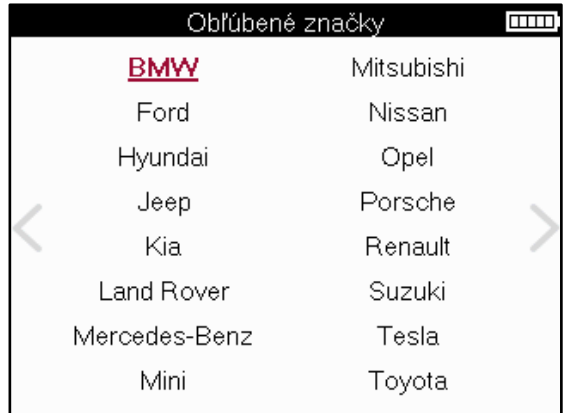

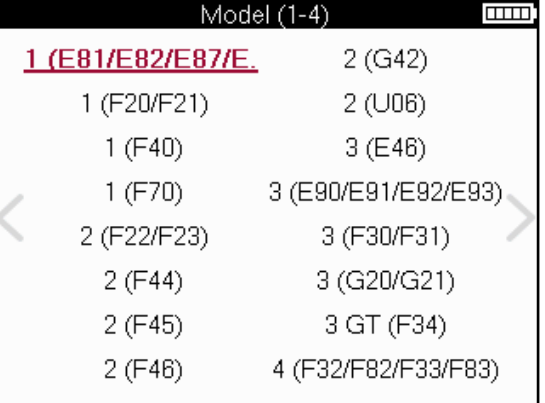

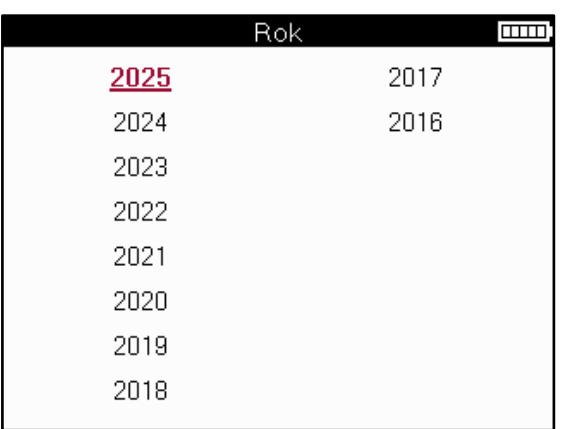

## **SERVISNÉ MENU**

<span id="page-14-0"></span>Po výbere vozidla sa zobrazia všetky dostupné možnosti pre vopred zvolený MMY. Tieto funkcie sa budú líšiť v závislosti od vozidla a od toho, či je systém TPMS priamy alebo nepriamy.

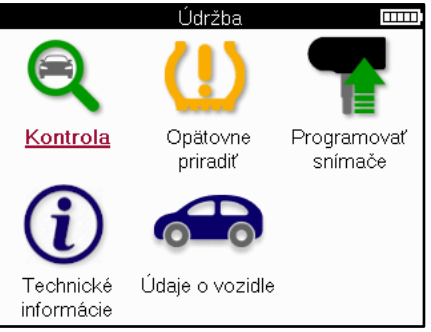

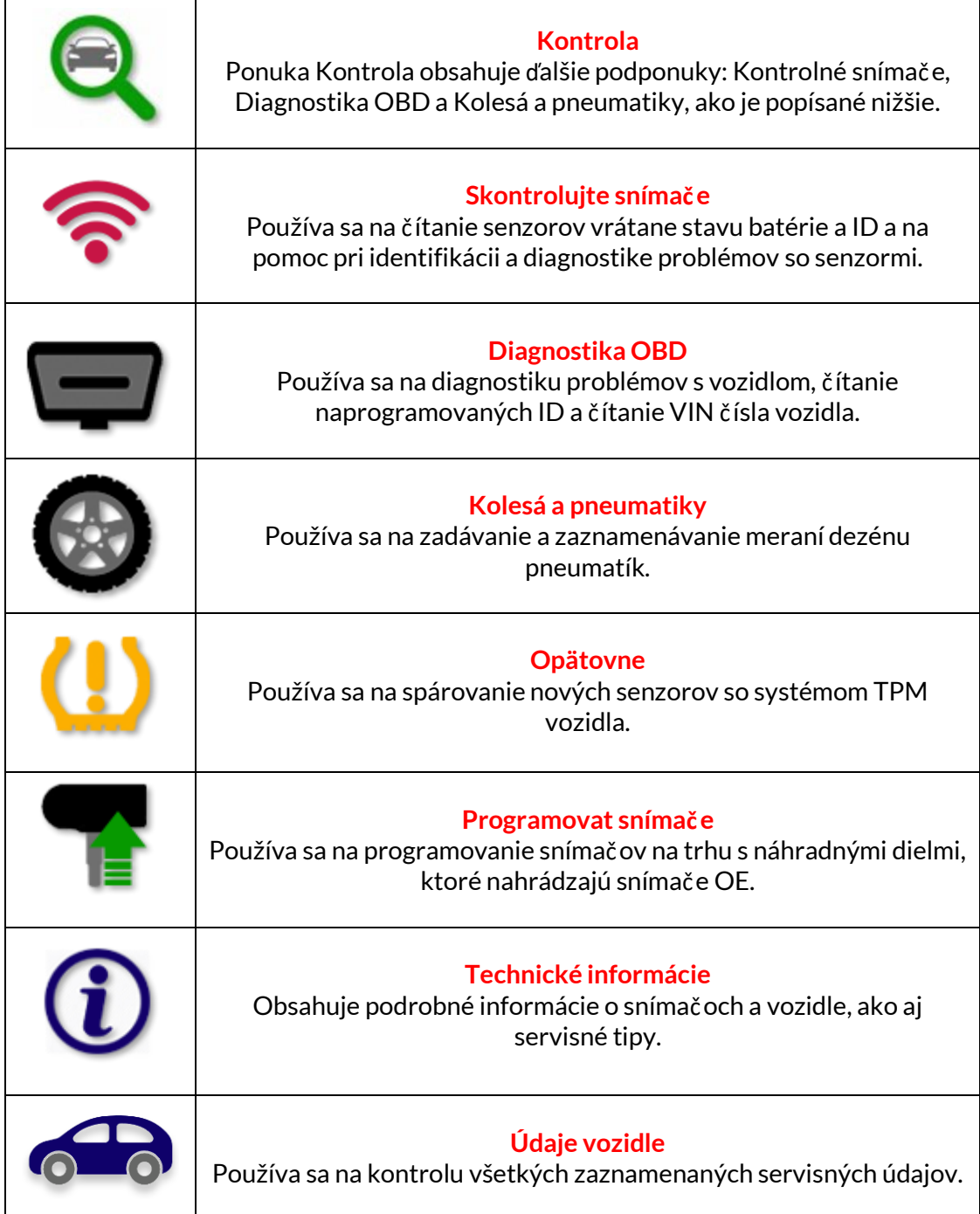

### **SKONTROLUJTE SENZORY**

**TIP:**

<span id="page-15-0"></span>Kontrola snímačov sa nachádza vo funkcii Kontrola v ponuke Servis, ak je vozidlo priamym systémom TPM. Pred pokračovaním v ďalších krokoch použite túto službu na čítanie nainštalovaných senzorov.

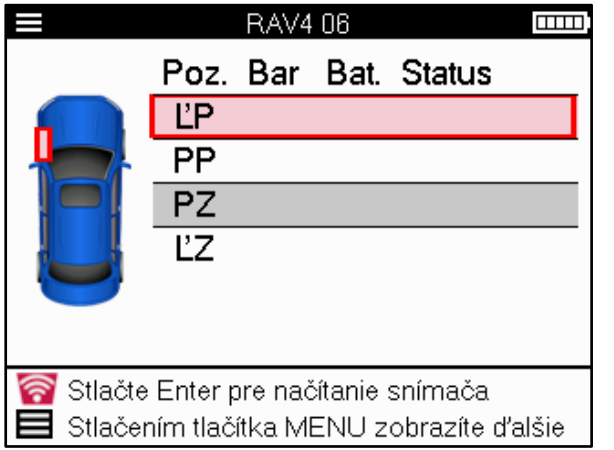

Ak sa táto ikona zobrazí na obrazovke, stlač te tlačidlo Ponuka pre ďalšie možnosti.

Odporúča sa preč ítať si všetky senzory. Na výber každého snímača je možné použiť klávesy so šípkami.

Na testovanie snímača by mal byť nástroj umiestnený na bočnici pneumatiky pod driekom ventilu a nemal by sa dotýkať kovového ráfika, ako je znázornené nižšie. Keď je nástroj správne umiestnený, stlač te tlač idlo "Test", aby ste spustili proces č ítania.

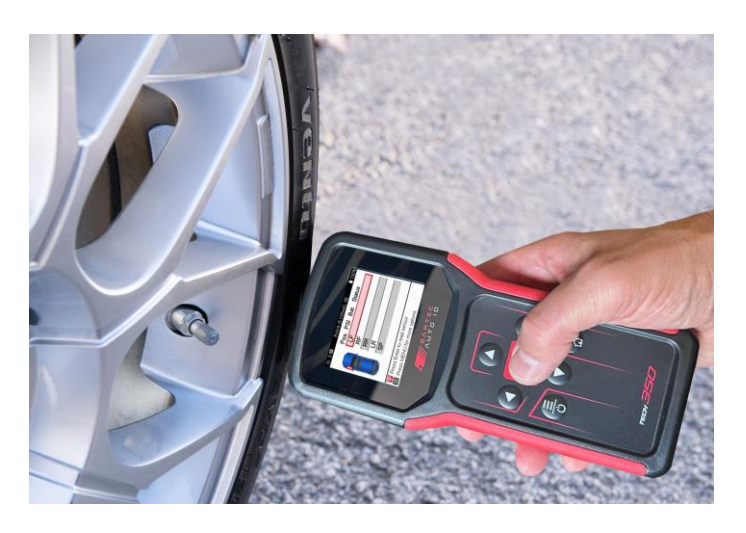

Čas potrebný na odč ítanie snímača sa bude líšiť v závislosti od značky snímača. Nástroj zobrazí indikátor priebehu, ktorý zobrazuje maximálny možný čas, ktorý môže snímač trvať .

(Poznámka: pri senzoroch Ford Banded by malo byť náradie držané o 180°/opačne od polohy predstavca)

Poznámka: Niektoré senzory vyžadujú na ich aktiváciu rýchly pokles tlaku približne 0.5 baru/10 psi, nástroj signalizuje, kedy by sa to malo vykonať .

Po načítaní snímača prístroj zobrazí údaje nač ítané späť zo snímača, ktoré budú zahŕ ňať údaj o tlaku, výdrž a stav batérie a tiež stav snímača. Najbežnejšie stavy sú uvedené nižšie:

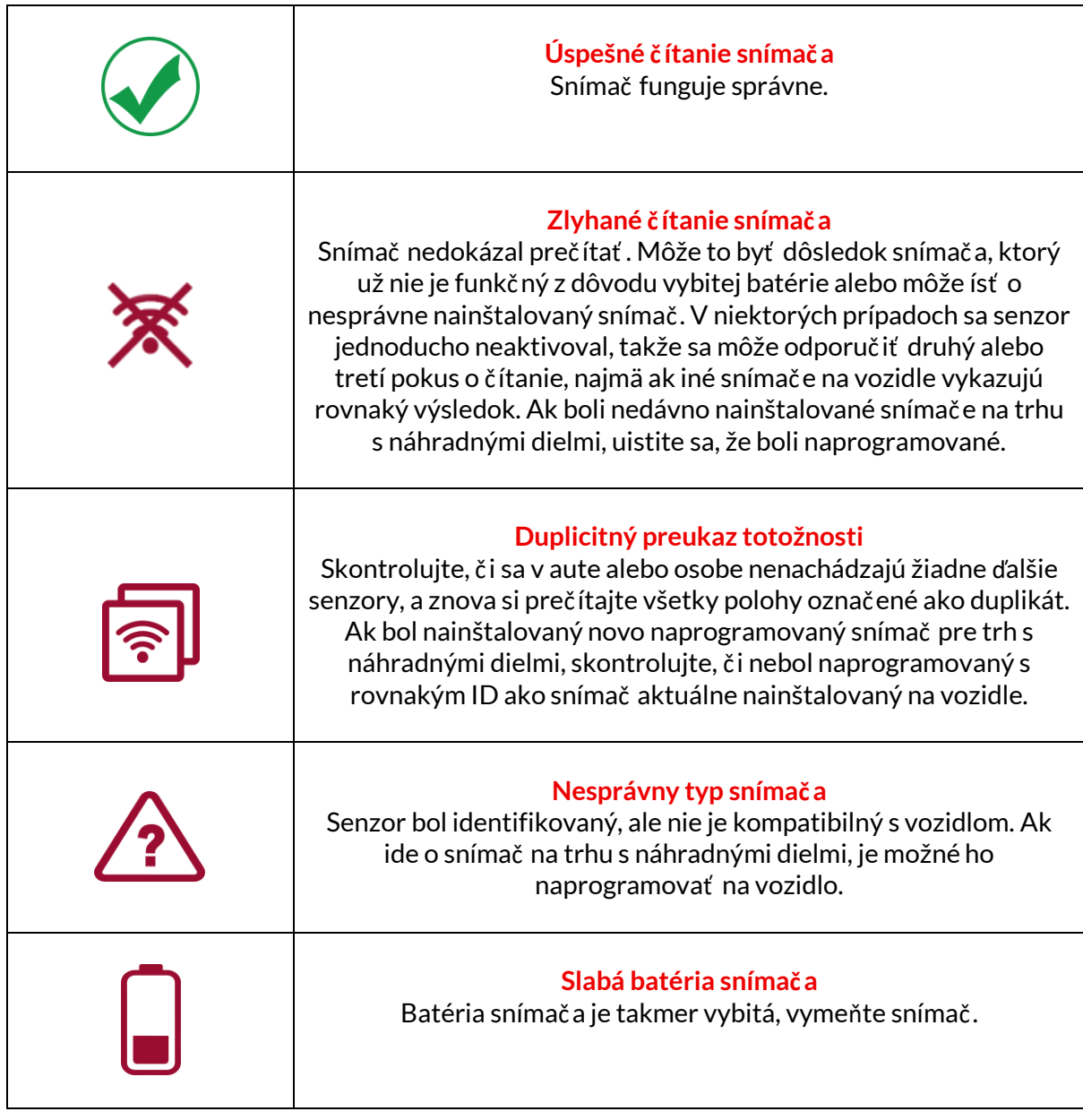

Úplný zoznam všetkých stavov snímačov a ich pridružených ikon nájdete v prílohe E.

Ak bol senzor vymenený bez klonovania, možno bude potrebné dodržať urč itú metódu postupu opätovného učenia, ako je vysvetlené v časti Opätovné učenie v príručke.

### **ŽIVOTNOSŤ BATÉRIE**

Pri niektorých vozidlách je nástroj schopný vypočítať zostávajúcu životnosť batérie snímača. To umožňuje včasnú identifikáciu nadchádzajúcich problémov, aby sa predišlo opakovaným návštevám toho istého vozidla. Keď je podporovaná výdrž batérie, na obrazovke sa zobrazí ďalší stĺ pec. Výdrž batérie sa zobrazí buď ako percento alebo zostávajúce mesiace v závislosti od vopred zvoleného vozidla.

Výdrž batérie v percentách.

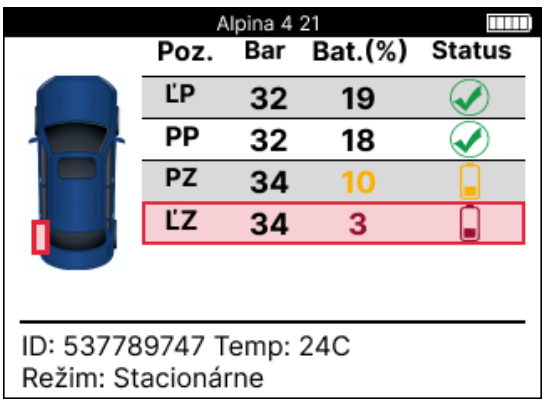

Výdrž batérie v Mesiac.

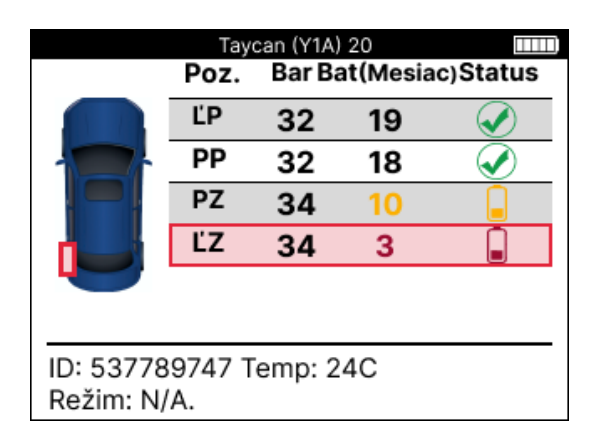

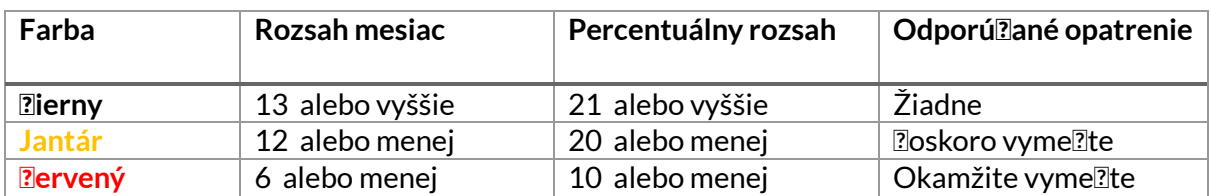

### **DIAGNOSTIKA OBD**

<span id="page-18-0"></span>Diagnostika OBD sa nachádza vo funkcii kontroly v ponuke Servis.

Diagnostika OBD č íta informácie z vozidla, ako je VIN, diagnostické chybové kódy (DTC) a ID snímačov.

Ak si chcete prečítať diagnostiku OBD, vyberte položku Diagnostika OBD. Nástroj vyzve na pripojenie k portu OBDII a zapnutie zapaľ ovania, ako je znázornené nižšie. Výzva tiež ukáže, kde sa na vozidle nachádza port OBDII.

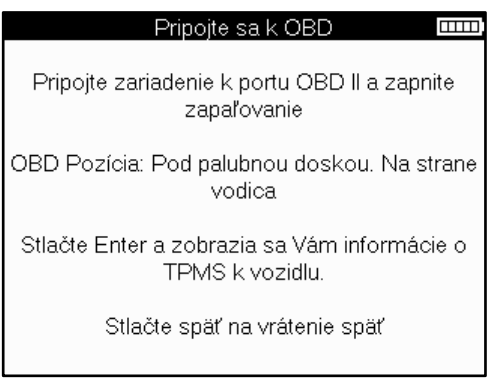

Keď budete pripravení, stlačením klávesu Enter spustite proces čítania. Nástroj zobrazí zoznam všetkých údajov, ktoré sa čítajú z vozidla. V niektorých prípadoch nie všetky vozidlá podporujú všetky údaje, čo môže byť označené krížikom.

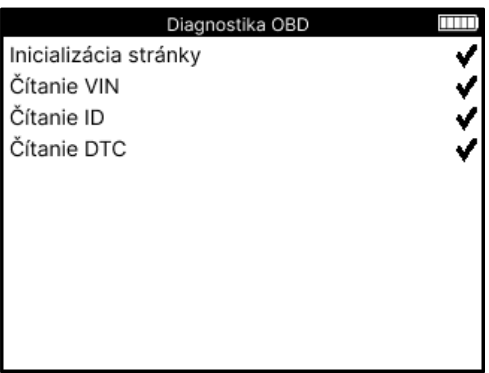

Po dokončení procesu č ítania vyberte položku Zobraziť údaje a zobrazte informácie, ktoré boli nač ítané z vozidla.

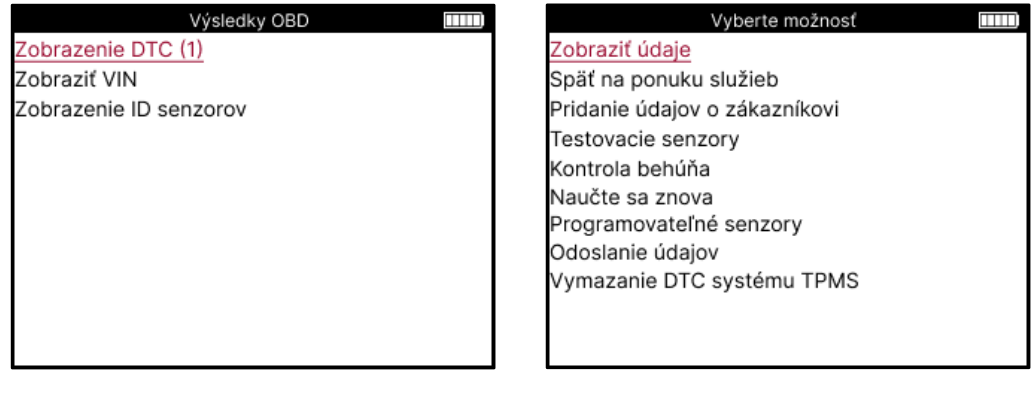

### **ZOBRAZIŤ DTC:**

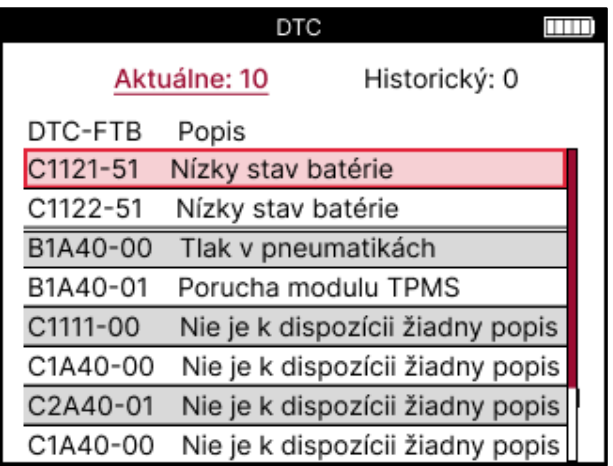

DTC sú zoskupené do aktuálnych DTC a historických DTC, pomocou ľ avého a pravého tlač idla vyberte medzi nimi. DTC sú uvedené s kódom DTC a bajtom typu zlyhania (FTB) spolu s popisom (ak je podporovaný).

Ak je uvedených veľ a DTC, zoznam je možné posúvať nahor a nadol pomocou tlač idiel nahor a nadol. Ak chcete zobraziť dlhší popis zvoleného DTC, stlač te kláves Enter.

#### **ZOBRAZIŤ VIN:**

VIN je 17-miestne identifikačné č íslo vozidla, ktoré sa jednoducho zobrazí na obrazovke po výbere View VIN.

#### **ZOBRAZIŤ ID SENZOROV:**

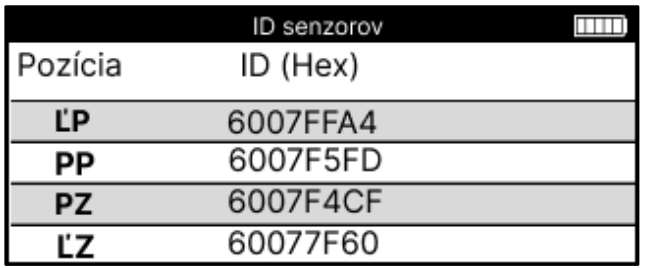

Naprogramované ID snímačov sú uvedené spolu s umiestnením kolesa. Formát ID môže byť uvedený buď v hexadecimálnej alebo desatinnej sústave na základe výberu vozidla.

Po dokončení procesu OBD odpojte kábel OBD od vozidla.

## **KOLESÁ A PNEUMATIKY**

<span id="page-20-0"></span>Kolesá a pneumatiky sa nachádza vo funkcii Check v ponuke Servis. Použite túto službu na zadajte rozmery dezénu pneumatiky.

Ak chcete zadať hĺ bku dezénu pneumatiky, vyberte možnosť Koleso a pneumatika a potom typ pneumatiky: Celú sezónu, leto alebo zimu.

Po výbere servisu kolies a pneumatík sa na displeji zvýrazní zvolená poloha kolesa a dezénu.

Stlačením klávesu Enter zadajte meranie dezénu manuálne, platný vstupný rozsah je 0-25 mm.

Zopakujte to pre každé koleso a polohu: vonkajšie, stredové a vnútorné, ak používate 3 merania dezénu.

Počet meraní dezénu na vstup je možné zmeniť z 1 na 3, pričom 3 sú predvolené. Počet nameraných hodnôt a meraní je možné nakonfigurovať v nastaveniach dezénu.

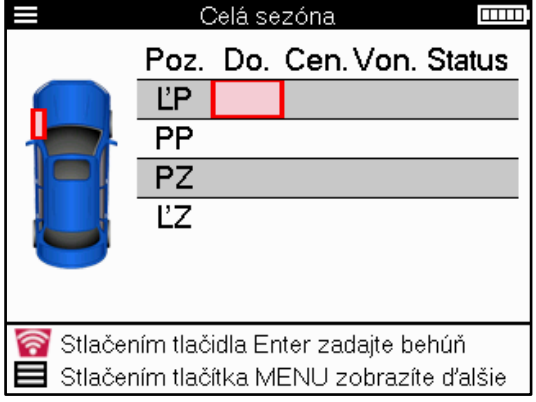

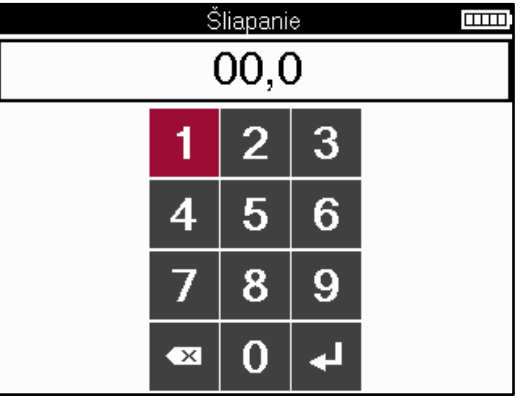

Čísla sa zobrazia v rôznych farbách v závislosti od merania, ako je znázornené nižšie:

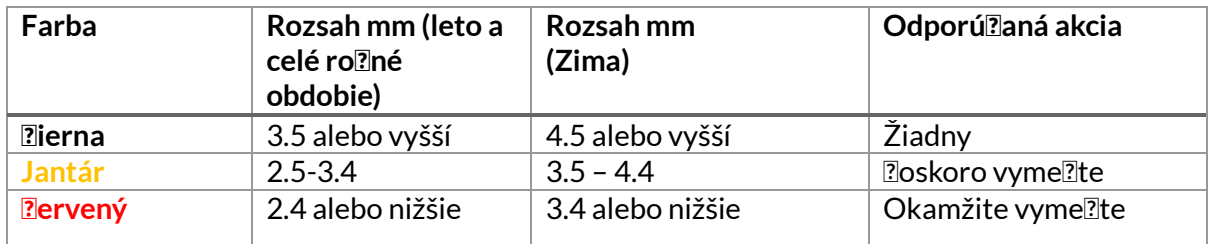

Po zadaní merania pre každé koleso po zobrazení výzvy vyberte jeden z nasledujúcich stavov:

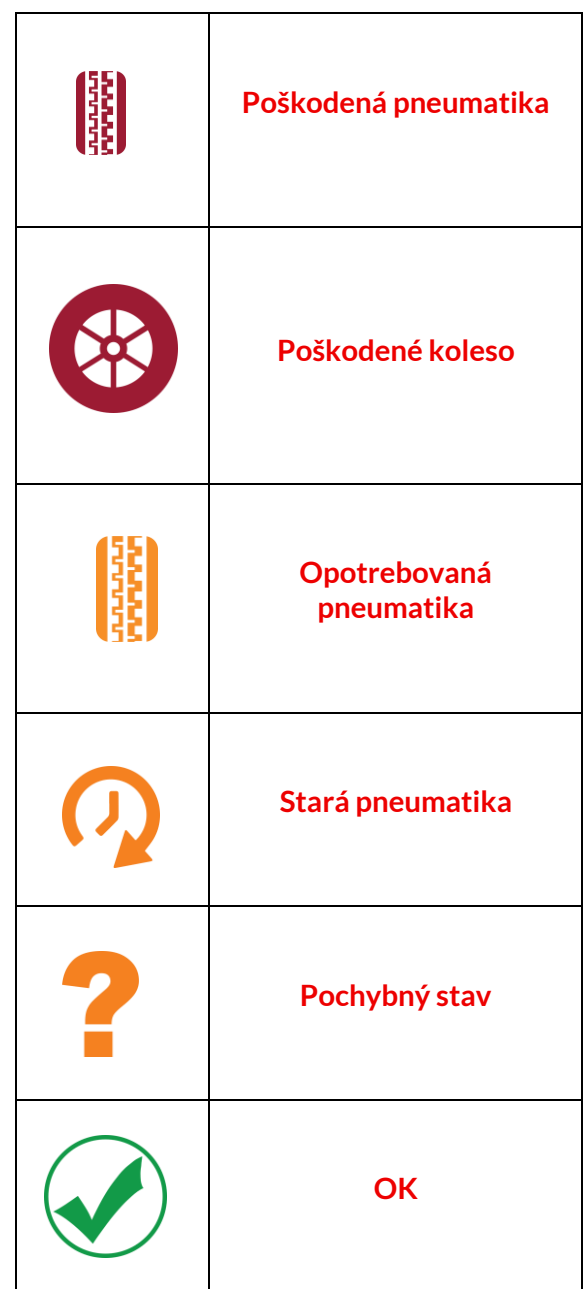

## **PROGRAMOVATEĽNÝSENZOR**

<span id="page-22-0"></span>"Programovať snímače" v servisnom menu umožňuje funkciu programovania náhradných snímačov na trhu s náhradnými dielmi, ako sú Bartec Rite-Sensor, HUF IntelliSens, Alcar Sensors, Alligator Sens.it alebo Schrader EZ-sensor. Aj keď sú už namontované v kolese alebo naprogramované na iné vozidlo.

Vyberte si z ponuky snímačov, ktoré zodpovedajú vopred vybranému MMY.

Vložte ID manuálne

Identifikovať Univerzálny snímač

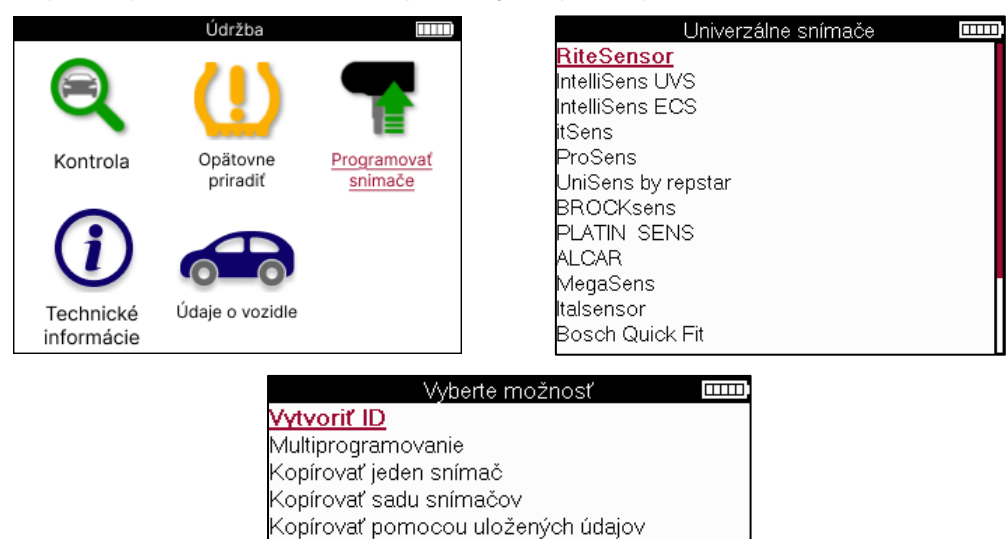

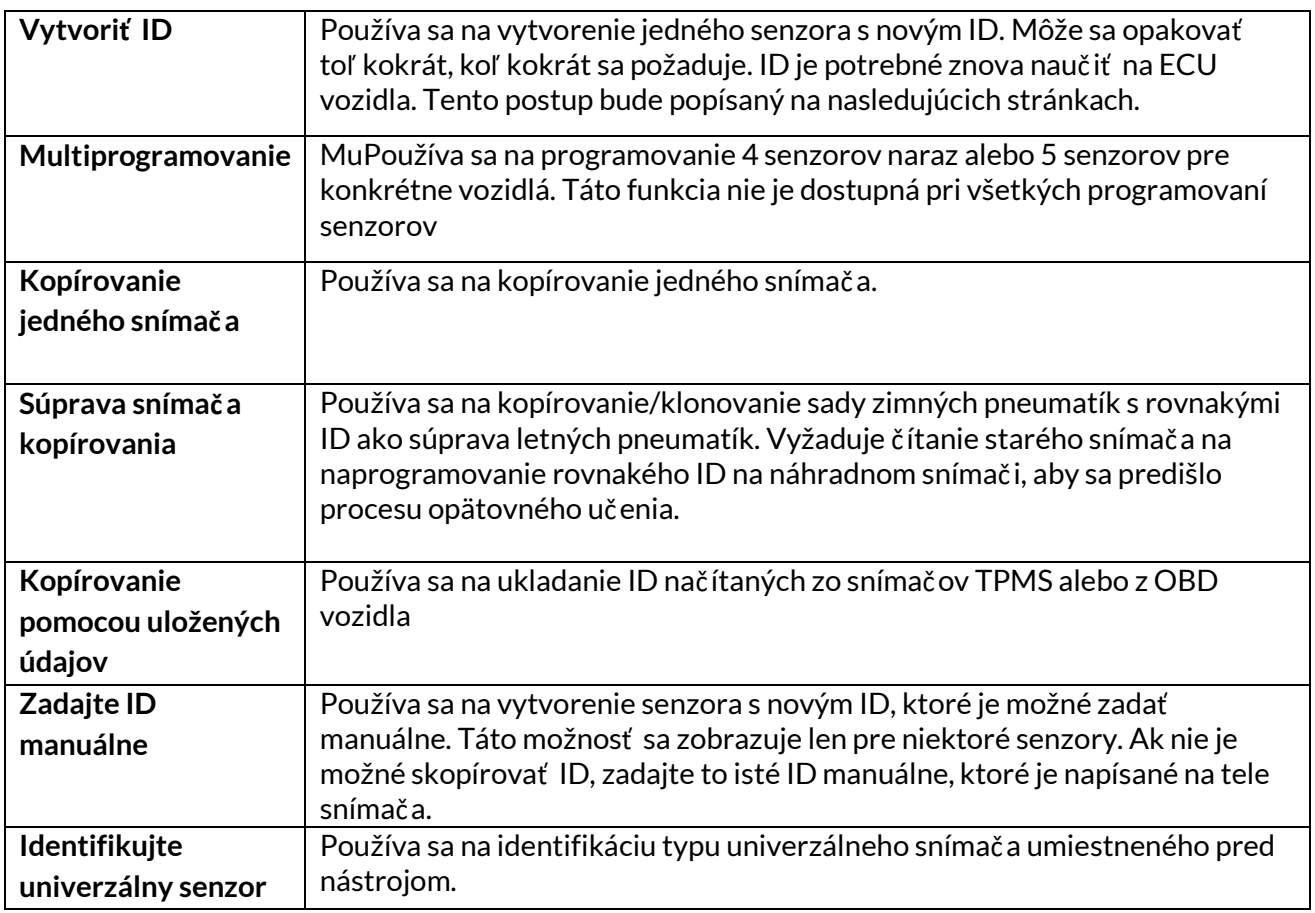

Aktuálny zoznam pokrytia je k dispozícii na www.bartecautoid.com

To dáva možnosť vytvoriť alebo skopírovať ID.

Upozornenie: Pred kopírovaním súpravy jedného snímača/snímača je potrebné preč ítať snímače.

Senzory, ktoré je možné naprogramovať nástrojom, môžu mať mierne odlišné postupy a časy.

Odporúčaná poloha snímača pre programovanie:

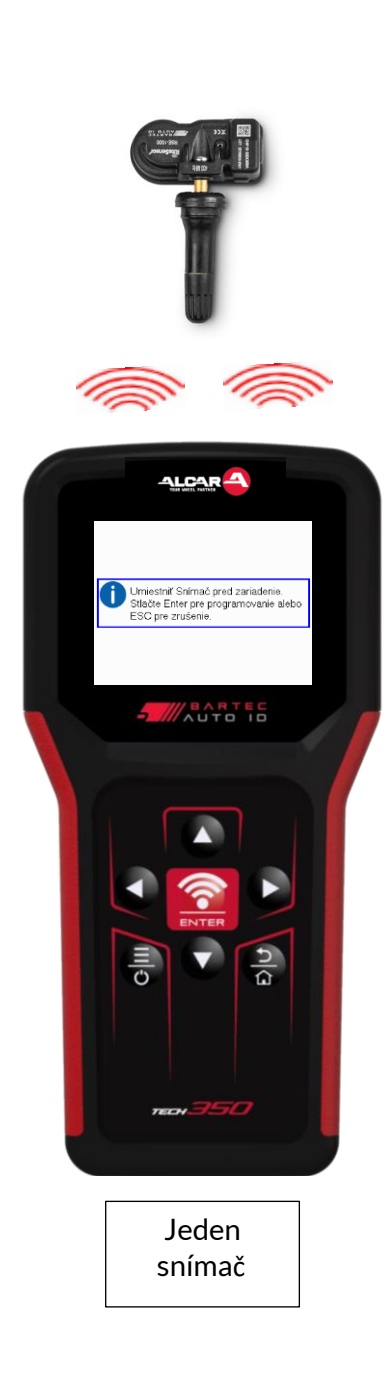

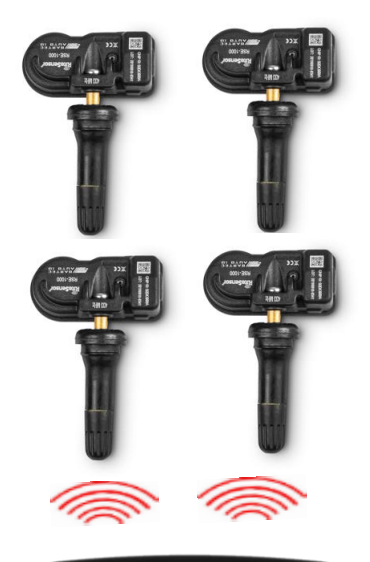

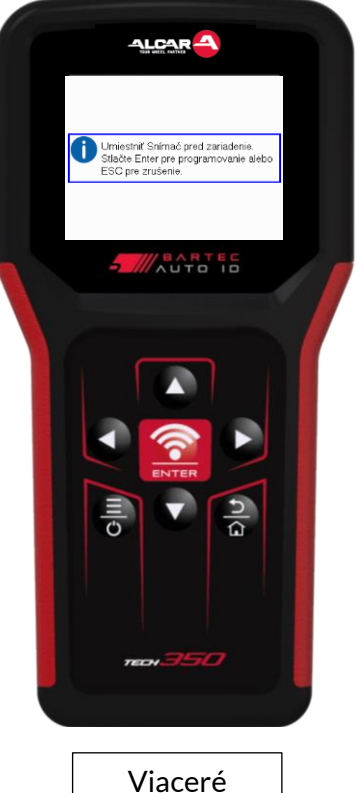

senzory

## **OPÄTOVNE PRIRADIT**

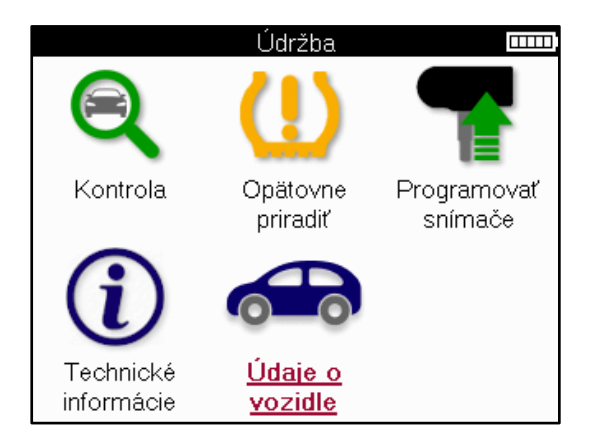

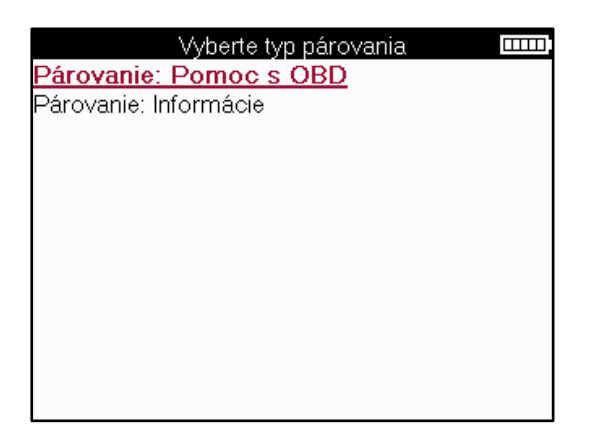

Ak chcete zistiť , ktorý typ opätovného učenia je k dispozícii pre vozidlo, stač í zapnúť nástroj a vybrať položku Znova sa nauč iť . Alebo si pozrite aktuálny zoznam pokrytia na www.bartecautoid.com > Downloads.

Relearn sa používa na spárovanie nových senzorov s vozidlom.

Vyberte jednu z nasledujúcich metód opätovného učenia a postupujte podľ a pokynov nástroja na opätovné naučenie senzorov.

### **STACIONÁRNE SA ZNOVU UČÍ**

Stacionárne opätovné učenie používa palubný systém TPMS vozidla na počúvanie prenosov zo senzorov, keď je vozidlo v "režime učenia".

Keď je vozidlo v režime učenia, pomocou nástroja aktivujte senzory. Vozidlo bude počúvať ID senzorov a naučiť sa ich vozidlu.

#### **AKTÍVNE (JAZDA) SA ZNOVU NAUČÍ Niektoré** vozidlá je možné

resetovať jazdou. Podrobnosti o tom, ako ďaleko/dlho jazdiť , nájdete v postupoch opätovného učenia na obrazovke. Opätovné naučenie ID senzorov môže trvať až 20 minút.

#### **OBD sa znovu uč í**

Pripojenie OBD umožňuje TECH350 priamo naprogramovať modul elektroniky vozidla pomocou ID snímačov.

Upozorňujeme, že nie všetky vozidlá podporujú režimy komunikácie vozidla. OBD je možné pripojiť , keď sú všetky snímače úspešne načítané a zobrazí sa správa "Všetky snímače v poriadku".

### **INFORMÁCIE O OPÄTOVNOM UČENÍ**

Obsahuje ďalšie informácie o opätovnom učení pre vybrané vozidlo, ktoré môžu pomôcť pri akýchkoľ vek problémoch. Príkladom môžu byť niektoré vozidlá Toyota a Lexus, ktoré používajú sadu letných a zimných pneumatík.

### **DOKONČENIE OPÄTOVNÉHO UČENIA**

Na niektorých vozidlách zostane kontrolka TPMS po vykonaní opätovného naučenia svietiť . V tomto prípade je potrebné dokonč iť vypnutie svetla TPMS. Často to zahŕ ňa opätovné čítanie senzorov, nástroj opäť poskytne konkrétne pokyny, ktoré treba dodržiavať , aby ste svetlo zhasli.

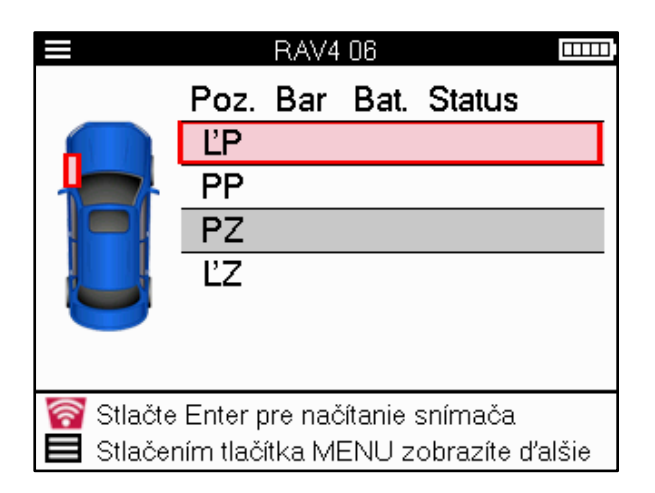

Okrem tlaku a teploty zobrazujeme aj "režim" snímača. V niektorých prípadoch sa režim nedá zmeniť a nie je dôležitý, ale v niektorých prípadoch ho bude potrebné zmeniť , aby opätovné učenie fungovalo.

Napríklad, ak senzory pre vozidlo ukazujú "Park" alebo "Drive", sú už v správnom režime. V opačnom prípade použite príkaz "Zmena režimu" v ponuke rýchleho prístupu. Ak sú senzory zobrazené ako režim Loď, Vypnuté alebo Test, prepnite ich do režimu parkovania pomocou príkazu "Zmena režimu" v ponuke rýchleho prístupu

Stlač te rýchlu ponuku a pozrite si možnosti dostupné pre vozidlo, ktoré vyžaduje opätovné učenie. Možnosti, ktoré nie sú potrebné vo vozidle, sa nezobrazia.

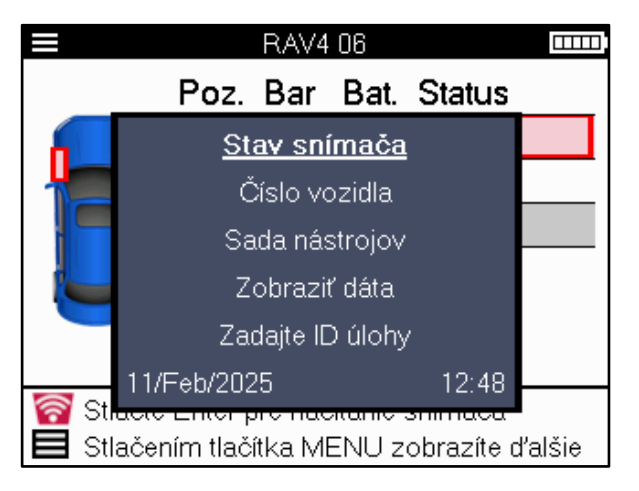

Špeciálne servisné poradenstvo pre modely Toyota:

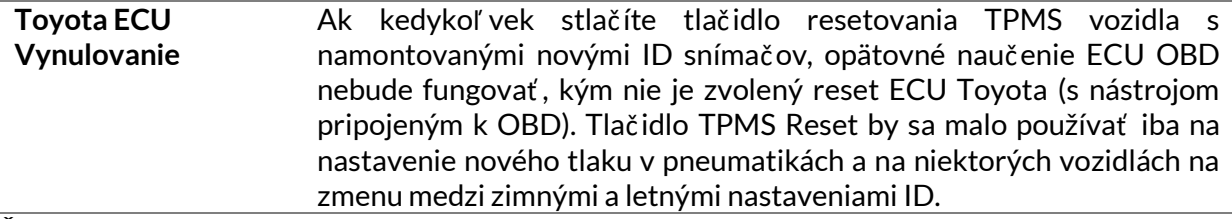

Špeciálne servisné poradenstvo pre modely Kia a Hyundai:

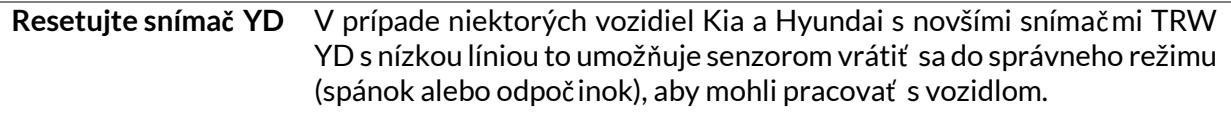

Tieto špecifické servisné rady sa zobrazia iba vtedy, ak sú použiteľ né pre vopred vybranú kombináciu značky, modelu a roku.

## **TECHNICKÉ INFORMÁCIE**

<span id="page-26-0"></span>Poskytuje podrobné informácie o náhradných dieloch, servisných súpravách, senzoroch, vozidlách a servisných tipoch.

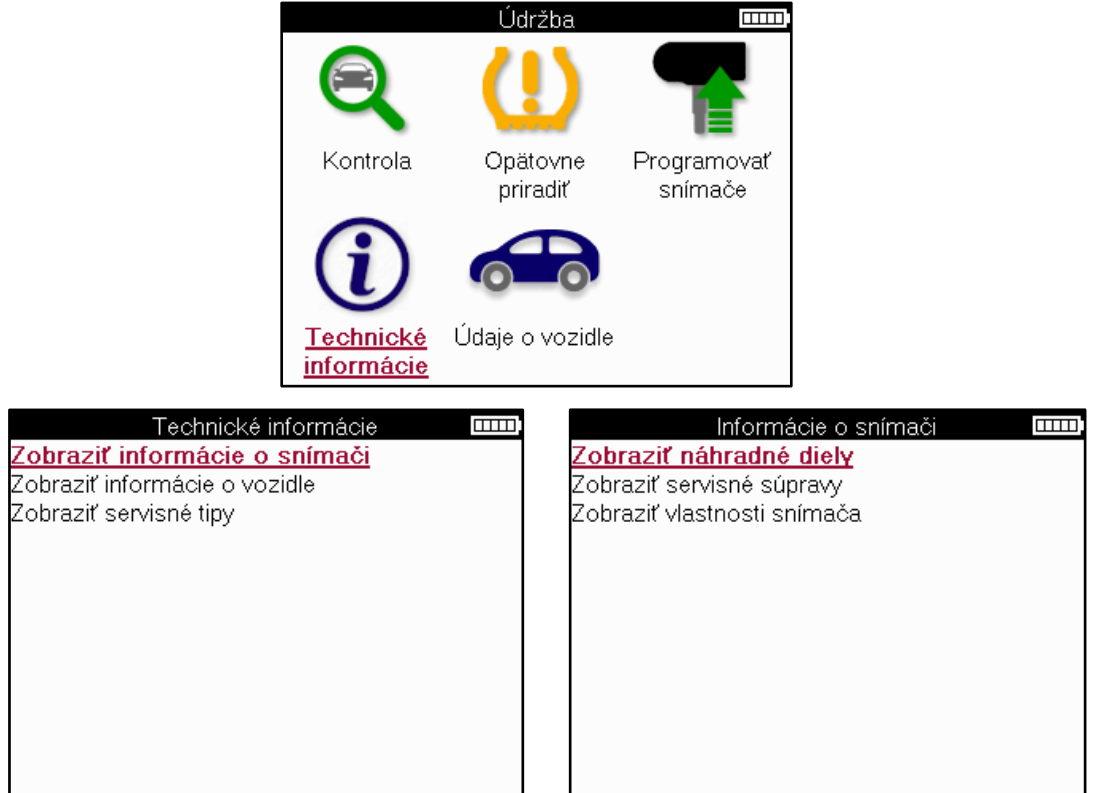

Senzory nie je potrebné čítať , aby ste získali prístup k nasledujúcim informáciám.

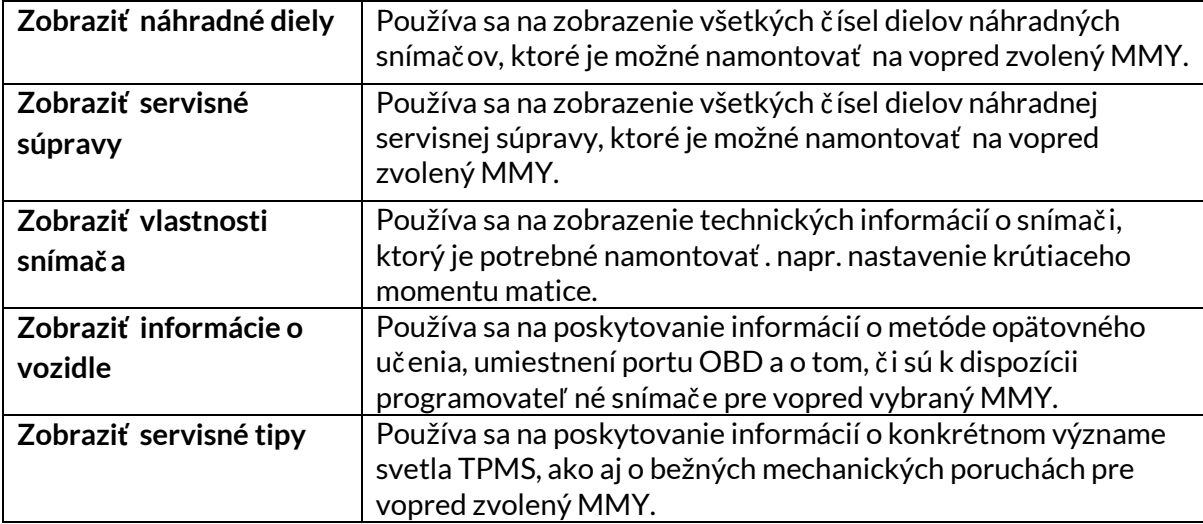

## **ÚDAJE O VOZIDLE**

<span id="page-27-0"></span>Na zobrazenie údajov je potrebné nač ítať snímače a OBD.

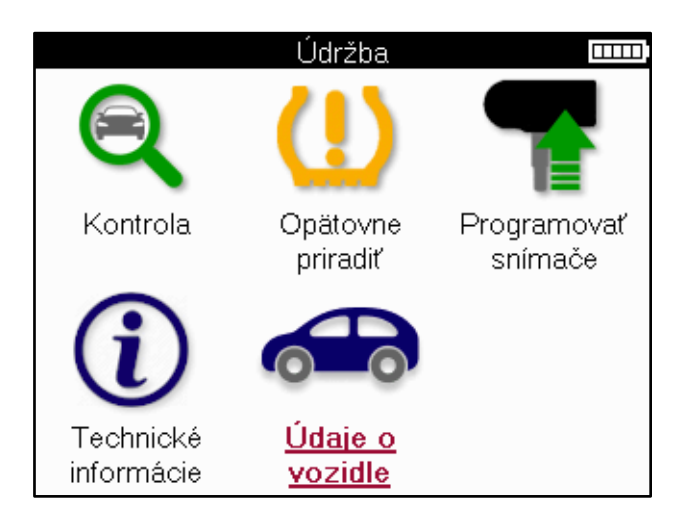

Údaje o vozidle poskytujú priamy prístup k obrazovkám, na ktorých sa zobrazujú údaje o vozidle. Vďaka tomu je pohodlné skontrolovať všetky údaje snímača a OBD.

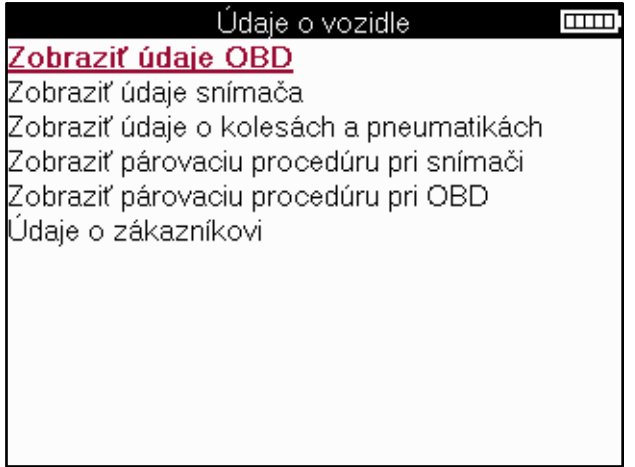

### **NASTAVENIA**

<span id="page-28-0"></span>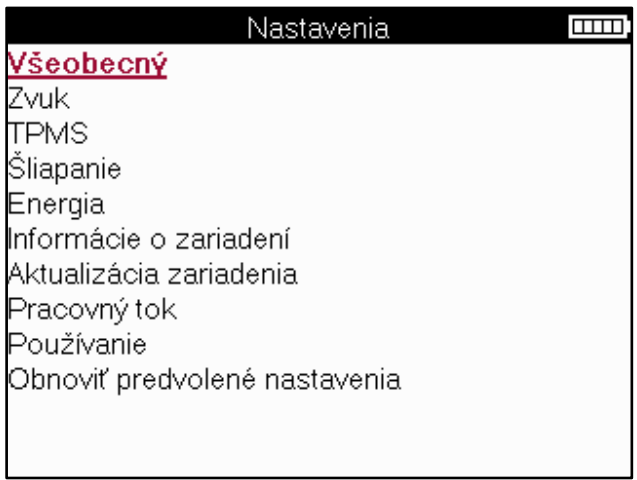

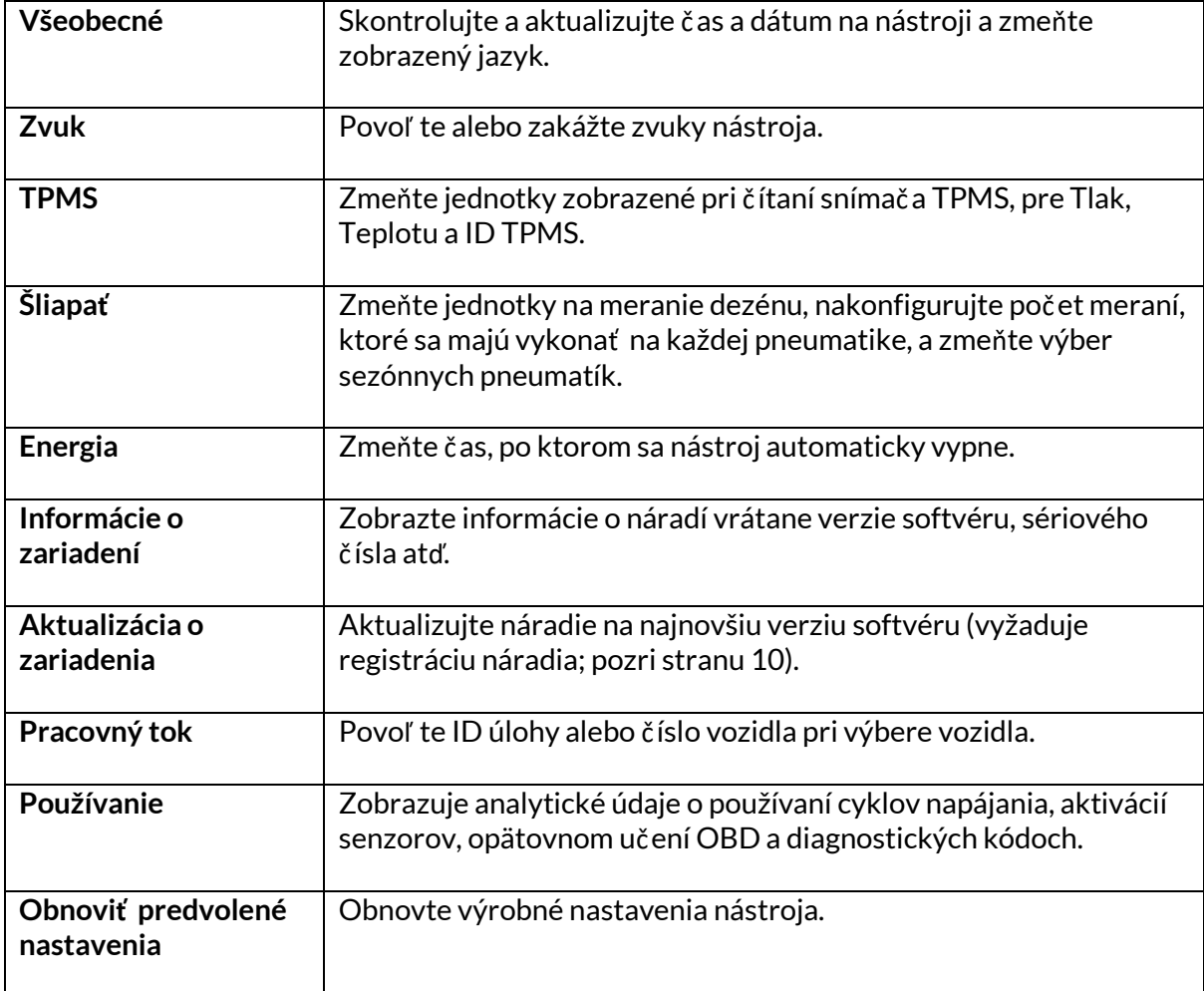

## **PRACOVNÁ PLOCHA TPMS**

<span id="page-29-0"></span>TPMS Desktop poskytuje revolučnú technológiu, ktorá pomáha spravovať nástroje Bartec TPMS na PC. Pracovná plocha TPMS je navrhnutá tak, aby pracovala s nasledujúcimi nástrojmi Bartec; TECH400, TECH300, TECH500, TECH350, TECH450, TECH600, ako aj TAP100/200.

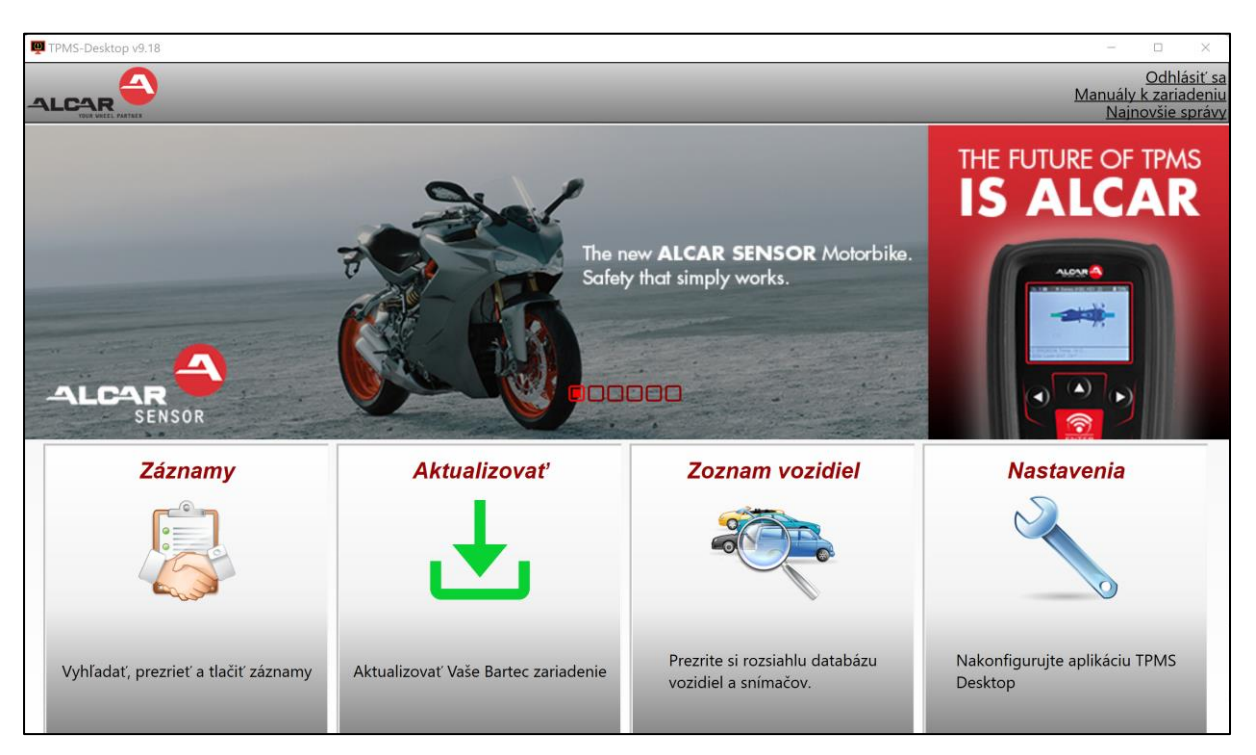

#### **Prejdite na [www.tpmsdesktop.eu](http://www.tpmsdesktop.eu/) a stiahnite si ich ZADARMO teraz!**

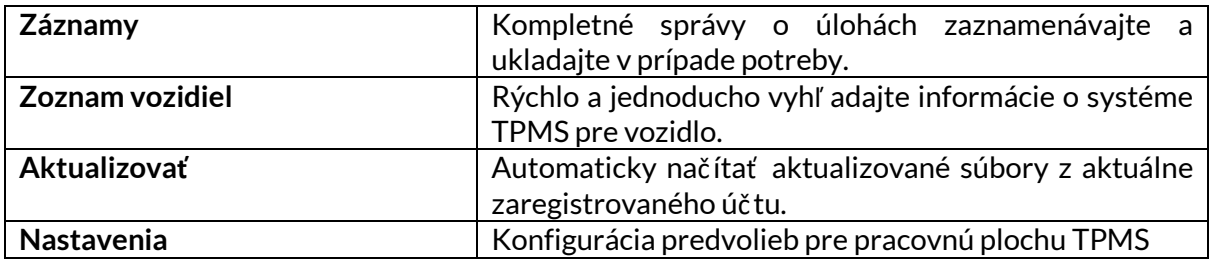

#### **SPRÁVY**

Vyhľ adávajte, prezerajte a tlač te správy o úlohách. Tento vopred naformátovaný a podrobný záznam obsahuje potrebné informácie o úlohe potrebné pre používateľ ov a zákazníkov! Zoradenie alebo filtrovanie zostáv podľ a dátumu, značky, modelu a roku. Alebo vytlačiť správu a priložiť ju k faktúre ako doklad o vykonanej práci. Reporty možno použiť na vytváranie príjmov zákazníkov a obmedzenie zodpovednosti.

#### **AKTUALIZOVAŤ**

Zaregistrujte sa a aktualizujte nástroj Bartec pomocou najnovšieho softvéru. Táto funkcia pomáha udržať kontrolu nad všetkými používanými nástrojmi a aktualizuje ich najnovším dostupným softvérom. Jednoducho pripojte nástroj k počítaču s nainštalovanou pracovnou plochou TPMS a kliknite na *tlač idlo Aktualizovať* . Toto je preferovaný spôsob aktualizácie TECH350.

#### **ZOZNAM VOZIDIEL**

Prezrite si rozsiahlu databázu vozidiel a senzorov. Vyhľ adávajte podľ a značky, modelu a roku a rýchlo nájdite potrebné údaje: poloha OBD, opätovné učenie TPMS, informácie o senzoroch – to všetko je k dispozícii s TPMS Desktop. Databáza je navyše pravidelne aktualizovaná.

#### **NASTAVENIA**

Nakonfigurujte desktopovú aplikáciu TPMS tak, aby vyhovovala potrebám pneuservisu. Pripojenie je vzdialené len pár kliknutí s pracovnou plochou TPMS.

### <span id="page-30-0"></span>**AKTUALIZÁCIA NÁRADIA POMOCOU KÁBLA USB**

Nástroj je kompatibilný s poč ítačmi s operačnými systémami Windows.

#### **Krok 1:**

Zapnite náradie a pripojte ho k poč ítaču. Nástroj zobrazí ikonu USB, ktorá označuje, že je pripravený na prijímanie aktualizačných súborov.

#### **Krok 2:**

Prejdite na pracovnú plochu TPMS a prihláste sa. Na to bude potrebný účet TPMS Desktop. Ak nástroj ešte nie je zaregistrovaný, pozrite si registračnú časť na strane 10.

#### **Krok 3:**

TPMS Desktop skontroluje najnovšiu dostupnú aktualizáciu nástroja. Ak je k dispozícii aktualizácia, zobrazí sa upozornenie. Výberom tlač idla OK potvrďte, že aktualizáciu je možné použiť na nástroj.

#### **Krok 4:**

TPMS Desktop stiahne aktualizačné súbory do nástroja. Po úspešnom stiahnutí súborov nástroj nainštaluje súbory. Pred dokončením aktualizácie neodpájajte náradie.

#### **dôležité: Pred odpojením TECH350 sa uistite, že ste "bezpečne vysunuli hardvér" z poč ítača. Tým sa zabráni poškodeniu údajov v nástroji.**

#### **Krok 5:**

Nástroj je teraz aktualizovaný a pripravený na použitie. Potvrdenie, že nástroj je aktuálny, nájdete prostredníctvom aplikácie TPMS Desktop. Verziu softvéru je možné skontrolovať aj na obrazovke Informácie o nástroji.

#### **Tipy na riešenie problémov:**

- Ak systém Windows nerozpozná nástroj, skontrolujte, č i je pripojený kábel USB.
- Ak sa nástroj poškodí po odpojení od poč ítača bez jeho bezpečného vysunutia, vykonajte kontrolu a pokúste sa problém vyriešiť . Ak to chcete urobiť , kliknite pravým tlačidlom myši na jednotku, ktorú je potrebné naskenovať , a prejdite na "Vlastnosti". Z dostupných možností vyberte "Nástroje" a potom vyberte "Skontrolovať", aby počítač mohol začať kontrolovať zariadenie.

### **DODATOK**

#### <span id="page-31-0"></span>**DODATOK A: Identifikačné č íslo vozidla (VIN)**

Pri používaní nástroja TECH350 je dôležité overiť si modelový rok, aby ste mohli zabezpečiť hľ adanie správneho snímača a v prípade potreby použitie správnych COM vozidla.

Použitím VIN vozidla a lokalizáciou 10. č íslice zľ ava je možné vo väč šine prípadov presne určiť modelový rok vozidla. Vezmite túto číslicu a odkazujte na tabuľ ku na tomto hárku. Toto bude modelový rok, ktorý je potrebné vybrať v nástroji.

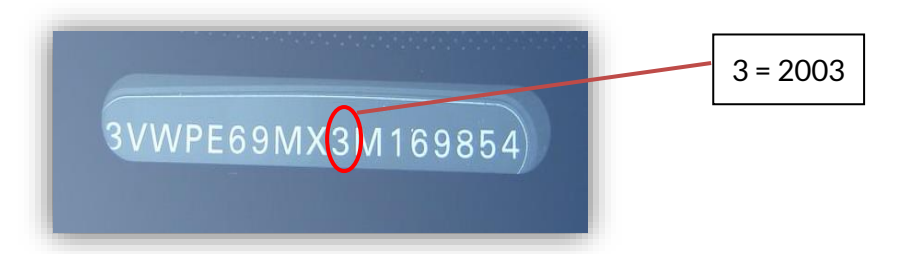

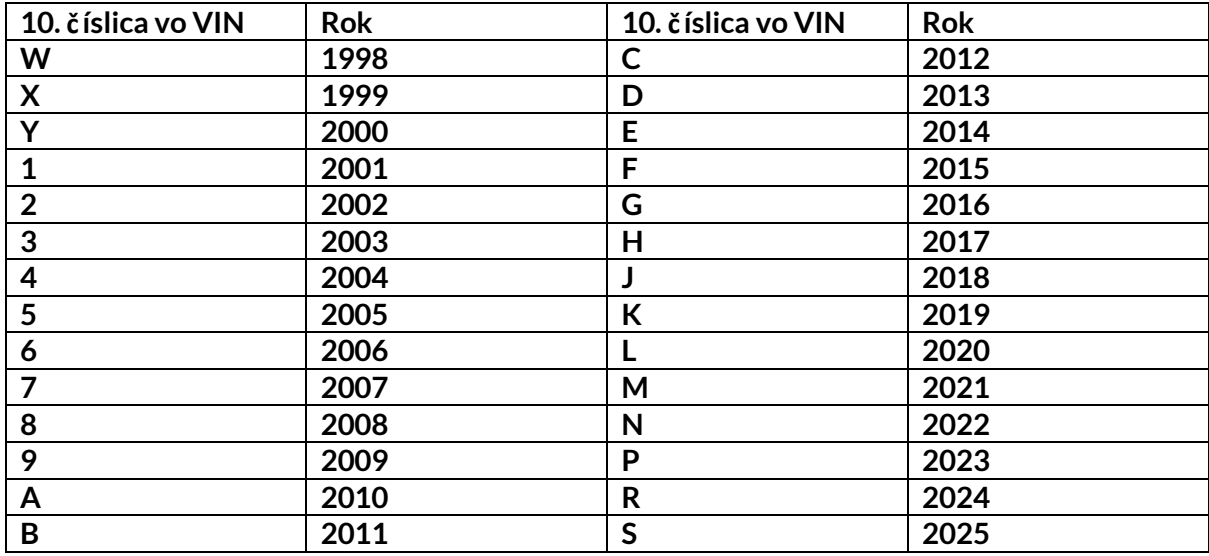

### **PRÍLOHA B: PRESKÚMANIE SYSTÉMU TPMS**

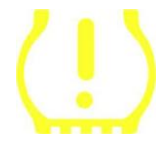

Pri cyklickom zapnutí zapaľ ovania na štart by sa mala rozsvietiť kontrolka TPMS a vypnúť . To by znamenalo systém bez poruchy.

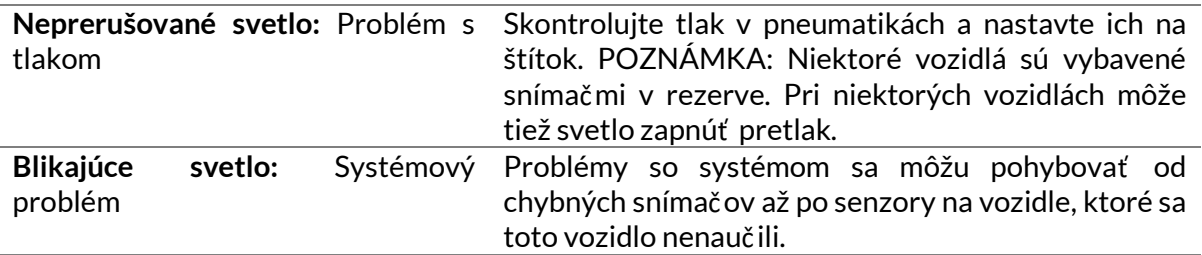

### **PRÍLOHA C: REŽIMY a ZMENA REŽIMU**

Senzory môžu mať po nač ítaní mnoho rôznych "režimov", ako napríklad Learn, Tool LF, YD Sleep, YD Rest, Hi Norm Dly. Niektoré z nich sa nazývajú režim spánku, aby sa predĺ žila výdrž batérie.

Väčšinou tieto režimy nie sú dôležité, pretože senzor bude napájaný už v správnom režime na použitie. Pre niektoré senzory od spoločnosti Continental je však dôležité, aby bol režim zobrazený ako "Park", pretože inak nebude na vozidle fungovať .

Nástroj TECH350 má schopnosť vykonať potrebnú zmenu režimu. Ak je snímač zobrazený ako "Loď", "Test" alebo "Vypnuté" a súprava nástrojov na opätovné učenie poskytuje možnosť "Nastaviť snímač do parkovacieho režimu", použite túto možnosť na zmenu režimu snímača na správny:

- Prejdite na "Relearn" a vyberte vozidlo (MMY).
- Keď sa zobrazí postup opätovného učenia, stlač te enter.
- Vyberte kľ úč v ľ avom hornom rohu pomocou tlač idiel hore/dole. Stlač te tlač idlo Enter.
- Vyberte položku "Set Sensor to Park Mode" (Nastaviť snímač na parkovací režim) a stlač te tlač idlo Enter.
- Prejdite ku kolesu, podržte nástroj v blízkosti snímača a stlač te tlačidlo "Test".
- Opakujte pre každé koleso.
- Spustite postup Relearn.

Niektoré snímače sa tiež dodávajú v režime, v ktorom ich nástroj nemôže preč ítať , pokiaľ nie sú natlakované v kotúči. Niektoré príklady môžu byť náhradné senzory zakúpené od predajcu Ford a niektoré senzory Mitsubishi Continental.

### **PRÍLOHA D: RIEŠENIE PROBLÉMOV S CHYBAMI KOMUNIKÁCIE**

Ak sa počas procesu COMMS vyskytne problém alebo chyba, pred zavolaním zákazníckej podpory postupujte podľ a nižšie uvedených krokov.

#### **Skontrolujte zapaľ ovanie vozidla**

Zapaľ ovanie vozidla musí byť v polohe RUN, aby sa proces COMMS vozidla dokonč il.

#### **Skontrolujte pripojenie kábla k nástroju**

Uistite sa, že kábel OBD je pripojený k zásuvke OBD.

**Skontrolujte káblové pripojenie na vozidle**

Uistite sa, že pripojenie kábla OBD je dobré.

#### **Overenie značky, modelu a roku**

COMMS sa môže meniť od modelu k modelu a z roka na rok. Skontrolujte, č i je nástroj nastavený na správny MMY.

#### **Overte úroveň výkonu náradia**

Ak je batéria náradia vybitá, môže to ovplyvniť proces COMMS. Nabite nástroj a skúste to znova.

### **PRÍLOHA E: STAVY A DEFINÍCIE SNÍMAČOV**

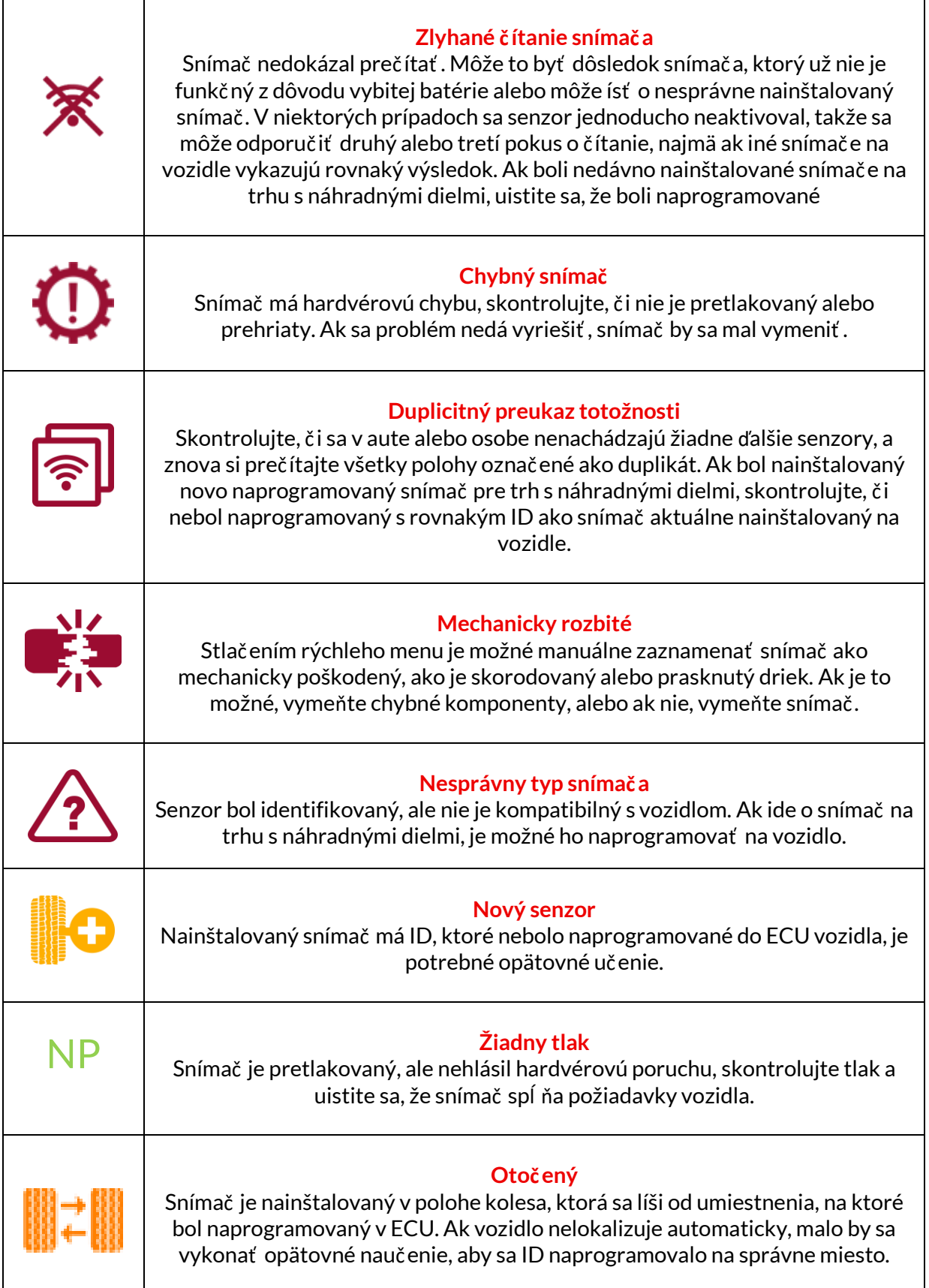

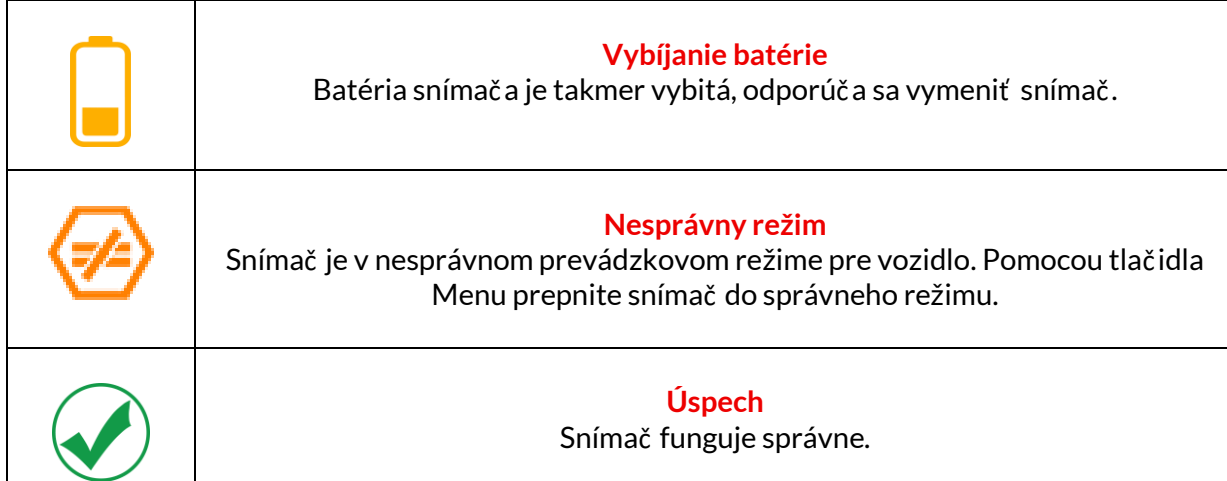

## **TECHNICKÁ ŠPECIFIKÁCIA**

<span id="page-35-0"></span>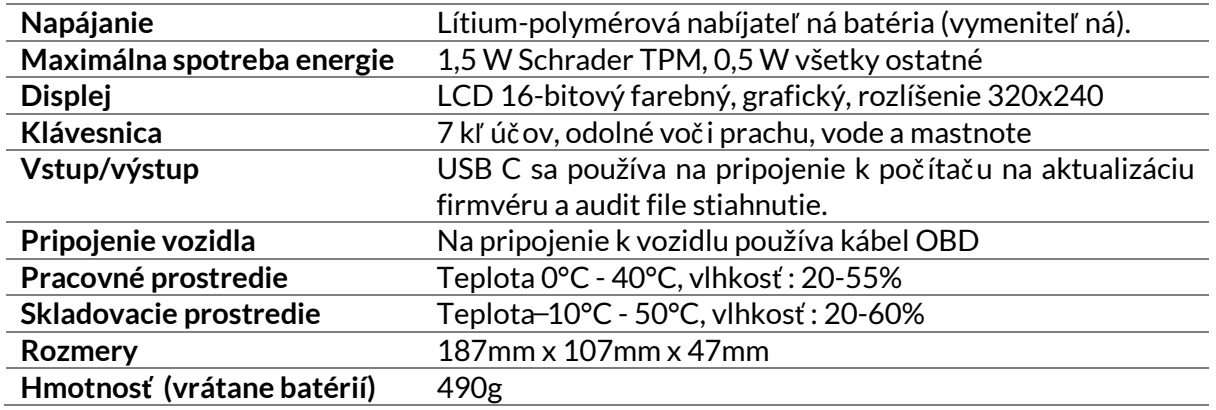

**Rádiofrekvenčné pásma, v ktorých toto zariadenie pracuje:**

315-433MHz - iba príjem

125 kHz - maximálne magnetické pole 10 uT @ 8 cm

#### **Zjednodušené EÚ vyhlásenie o zhode**

Spoločnosť Bartec Auto ID Ltd týmto vyhlasuje, že toto zariadenie je v súlade so základnými požiadavkami a ďalšími ustanoveniami smernice 2014/53/EÚ (RED). Úplné znenie EÚ vyhlásenia o zhode je k dispozícii na adrese: <https://www.bartecautoid.com/pdf/simplified-eu-declaration-of-conformity.pdf>

#### **Zjednodušené vyhlásenie o zhode v Spojenom kráľ ovstve**

Spoločnosť Bartec Auto ID Ltd týmto vyhlasuje, že toto zariadenie je v súlade so základnými požiadavkami a ďalšími ustanoveniami predpisov o rádiových zariadeniach z roku 2017. Úplné znenie vyhlásenia o zhode Spojeného kráľ ovstva je k dispozícii na adrese: <https://www.bartecautoid.com/pdf/simplified-eu-declaration-of-conformity.pdf>

**Bartec Auto ID Ltd** T+44 (0)1226 770581 W www.bartecautoid.com

E sales@bartecautoid.com **E** support@bartecautoid.com

Redbrook Business Park, Wilthorpe Road Barnsley, South Yorkshire S75 1JN